M70q Gen 3 / M80q Gen 3 / M90q Gen 3 ユーザー・ガイド

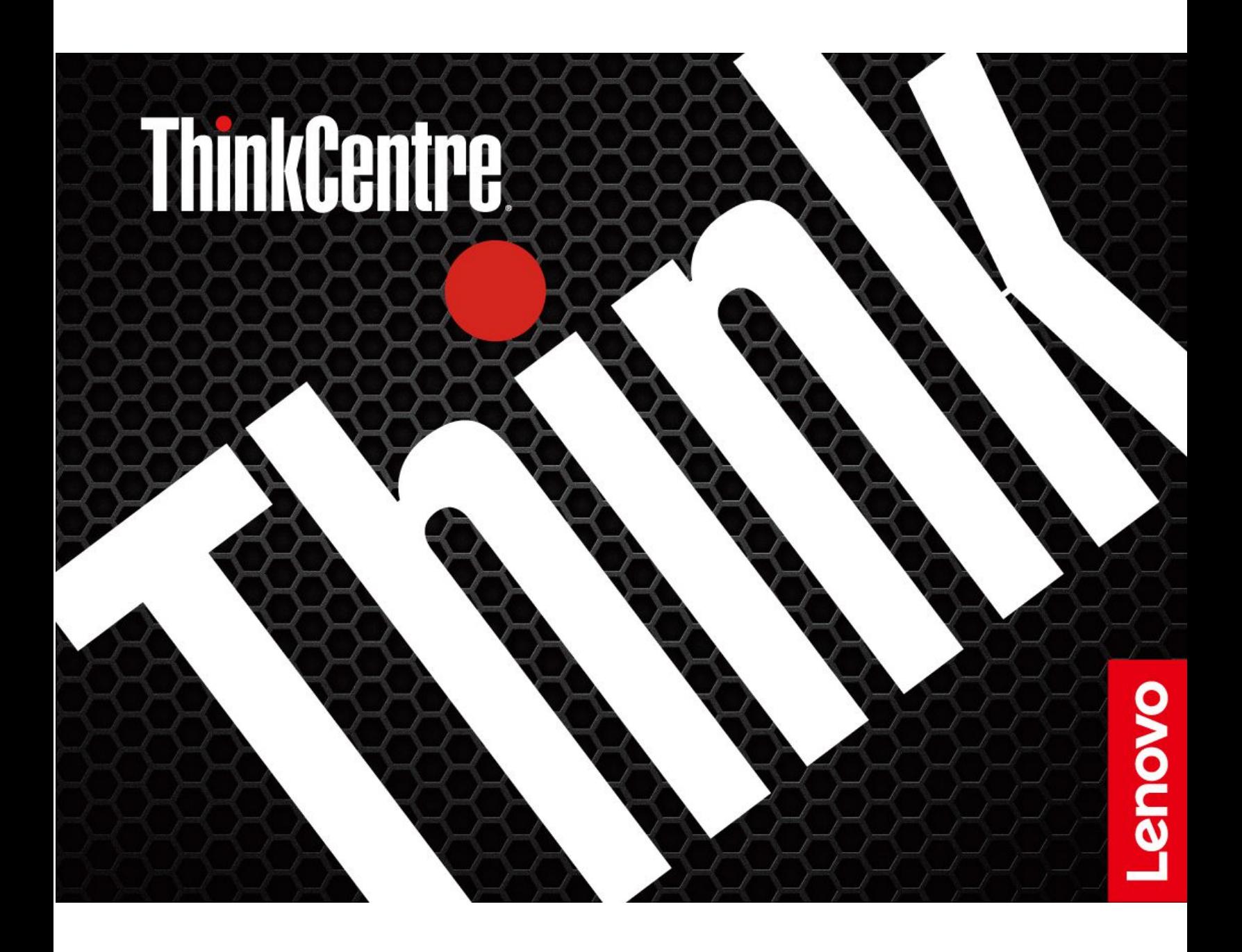

#### **はじめにお読みください**

本書および本書で紹介する製品をご使用になる前に、以下に記載されているドキュメントを読んで理解 してください。

- 「安全上の注意と保証についての手引き」
- [一般的な安全と規制に関する注意](https://pcsupport.lenovo.com/docs/generic_notices)
- 「セットアップ・ガイド」

**第 3 版 (2024 年 <sup>2</sup> 月)**

**© Copyright Lenovo 2022, 2024.**

制限付き権利に関する通知: データまたはソフトウェアが米国一般調達局 (GSA: General Services Administration) 契約に 準じて提供される場合、使用、複製、または開示は契約番号 GS-35F-05925 に規定された制限に従うものとします。

# **目次**

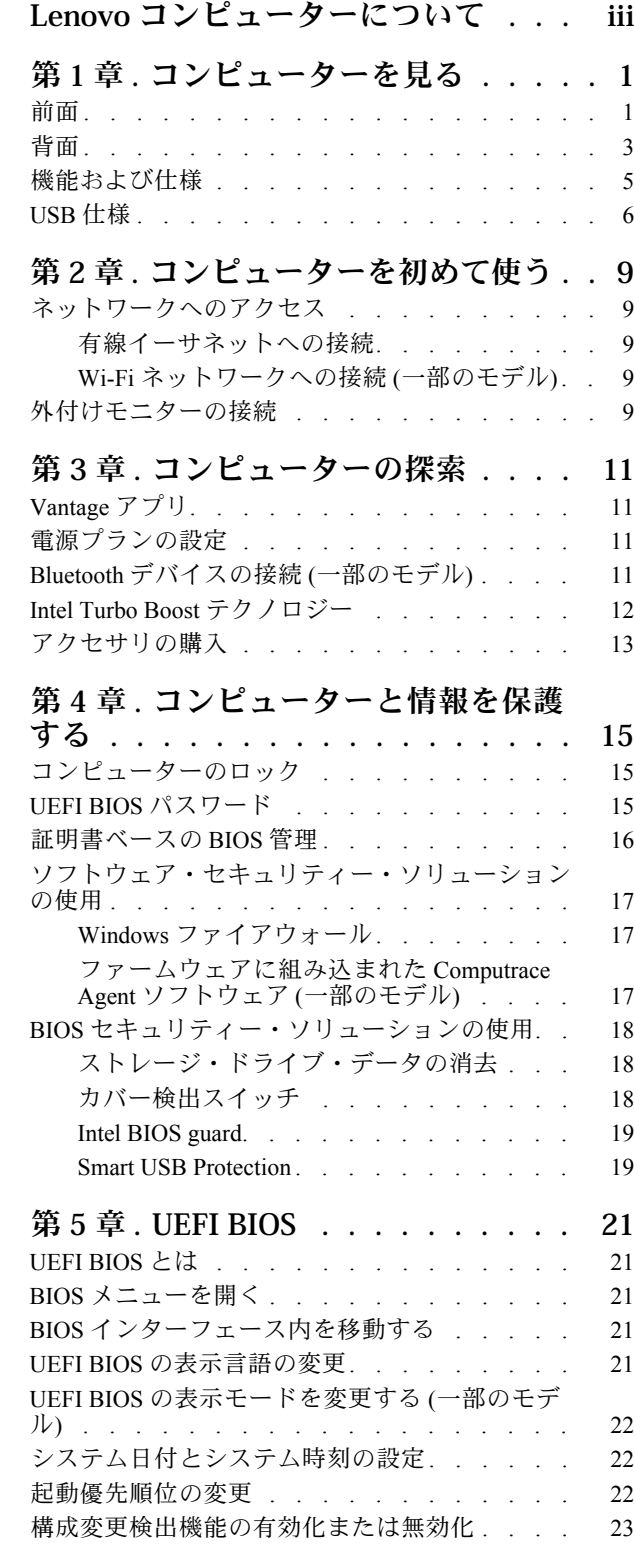

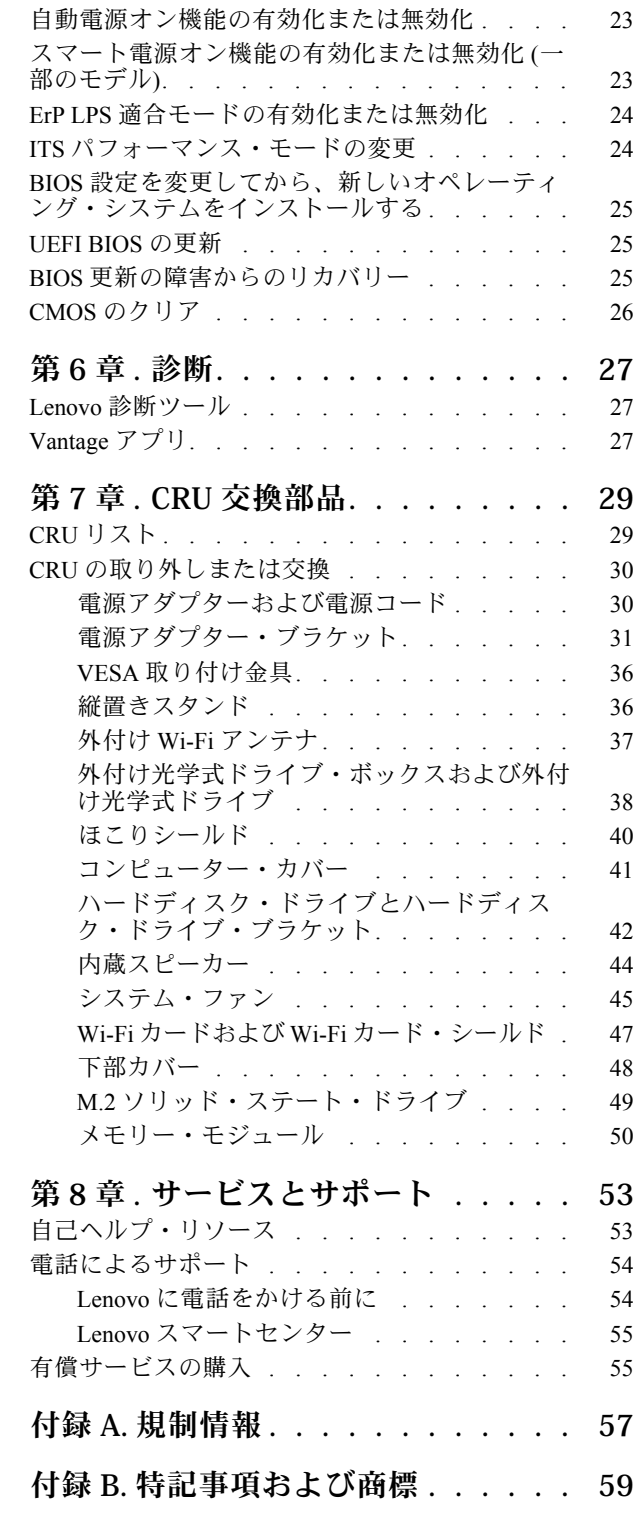

# <span id="page-4-0"></span>**Lenovo コンピューターについて**

**Lenovo® コンピューターをお選びいただき、ありがとうございます。当社は、お客様に最適なソリュー ションを提供するよう努めています。**

ツアーを開始する前に、以下の情報をお読みください。

- この資料に示す図は、ご使用の製品とは異なる場合があります。
- モデルによっては、一部のオプションのアクセサリ、機能、ソフトウェア・プログラム、およびユー ザー・インターフェースに関する指示がご使用のコンピューターに該当しない場合があります。
- ドキュメントの内容は予告なしに変更される場合があります。最新のドキュメントを入手するには、 <https://pcsupport.lenovo.com> にアクセスしてください。

# <span id="page-6-0"></span>**第 1 章 コンピューターを見る**

前面

**M70q Gen 3**

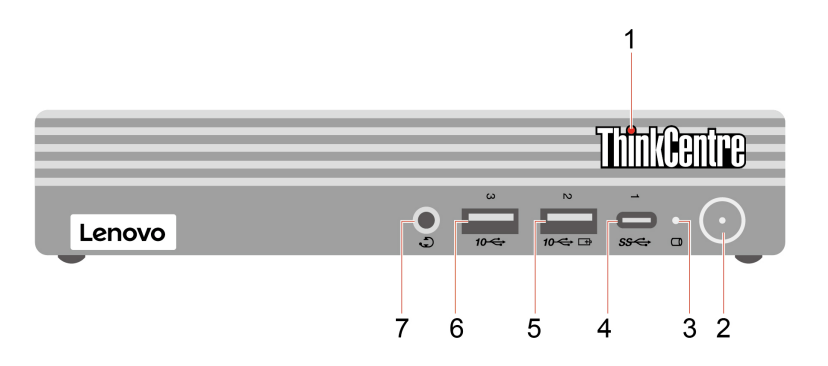

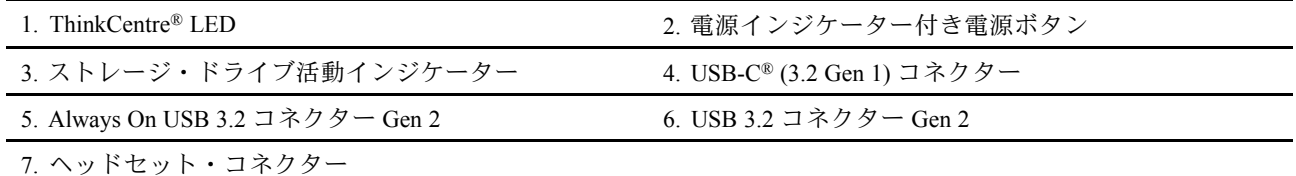

#### **M80q Gen <sup>3</sup> および M90q Gen <sup>3</sup>**

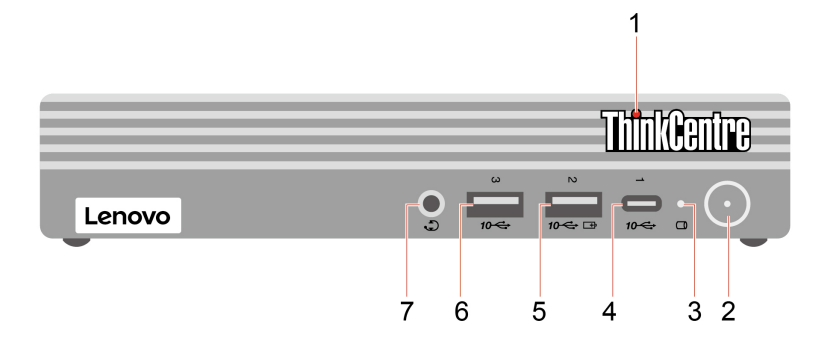

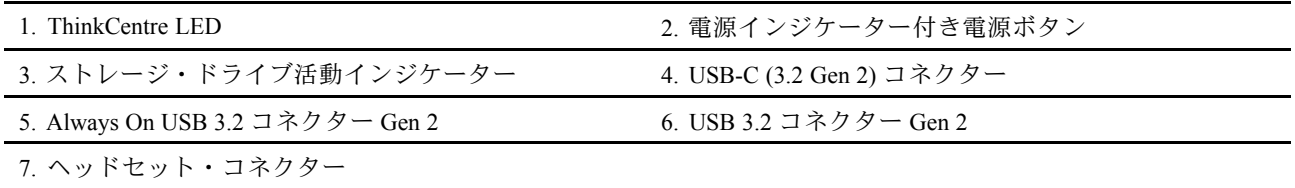

#### **電源インジケーター**

ご使用のコンピューターのシステム状況を表示します。

- **オン:** コンピューターが起動中または動作しています。
- **オフ:** コンピューターは、オフか休止状態です。
- **ゆっくり点滅:** コンピューターはスリープ状態になっています。

#### **Always On USB 3.2 コネクター Gen <sup>2</sup>**

「Always On USB」機能が有効の場合、Always On USB 3.2 コネクター Gen <sup>2</sup> はコンピューターの電源が 入った状態、切れた状態、スリープ状態、または休止状態のときに USB 対応デバイスを充電できます。

#### **関連トピック**

• [6](#page-11-0) [ページの](#page-11-0) 「USB 仕様」。

## <span id="page-8-0"></span>背面

### **M70q Gen 3**

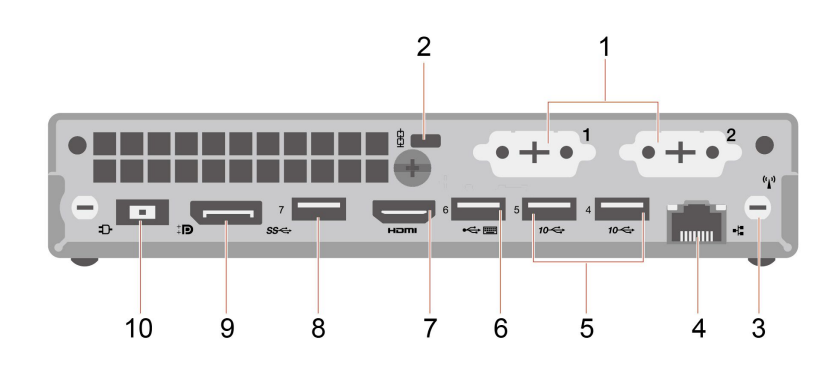

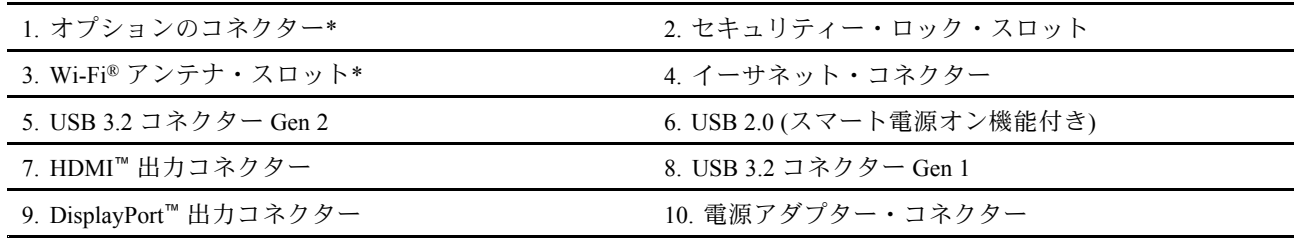

\* 一部のモデル

**M80q Gen <sup>3</sup> および M90q Gen <sup>3</sup>**

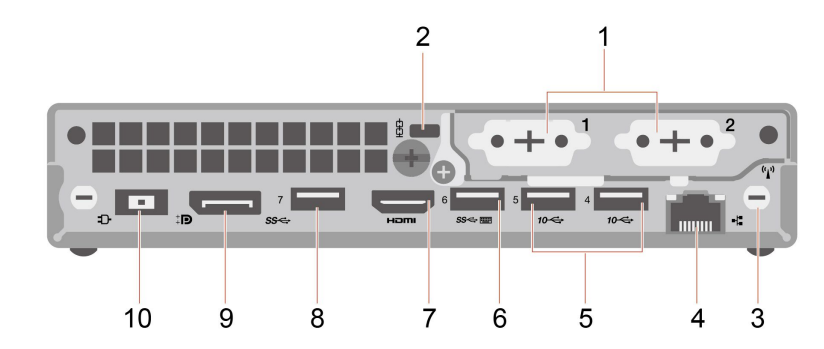

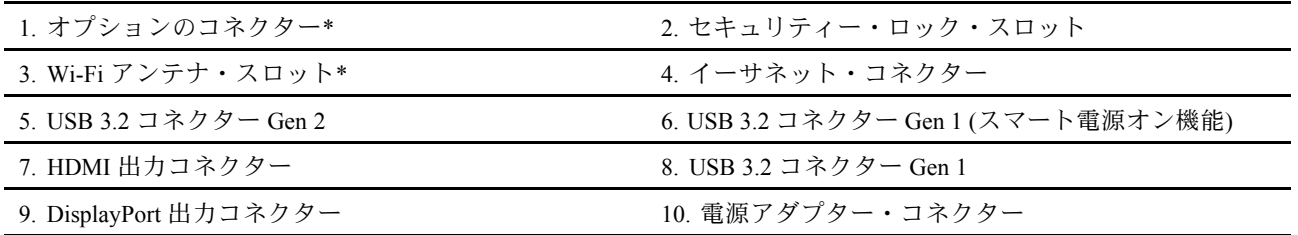

\* 一部のモデル

コンピューター・モデルによっては、オプションのコネクターが以下のいずれかの場合があります。

● DisplayPort 出力コネクター

- HDMI 出力コネクター
- シリアル・コネクター
- VGA 出力コネクター
- USB-C (3.2 Gen 1) コネクター (オプションのコネクター <sup>1</sup> のみ)
- イーサネット・コネクター (オプションのコネクター <sup>2</sup> のみ)
- USB 3.2 Gen <sup>1</sup> コネクター (M80q Gen <sup>3</sup> および M90q Gen <sup>3</sup> のみ)

#### **関連トピック**

- [6](#page-11-0) [ページの](#page-11-0) 「USB 仕様」。
- [9](#page-14-0) ページの 「[外付けモニターの接続](#page-14-0)」。
- [15](#page-20-0) ページの 「[コンピューターのロック](#page-20-0)」。
- [23](#page-28-0)ページの 「[スマート電源オン機能の有効化または無効化](#page-28-0)(一部のモデル)」。

# <span id="page-10-0"></span>機能および仕様

ご使用のコンピューターの仕様の詳細については、<https://psref.lenovo.com> を参照してください。

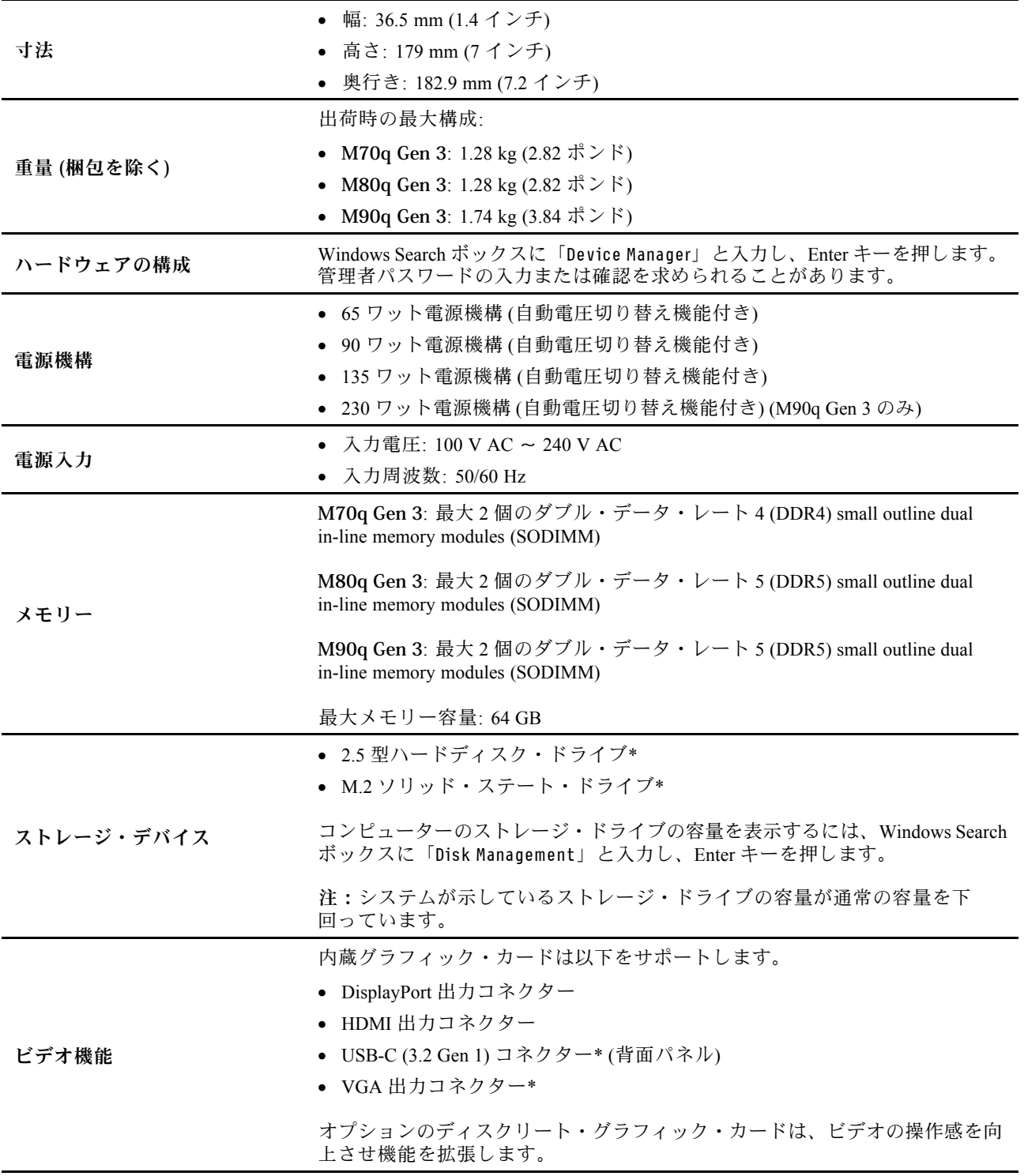

<span id="page-11-0"></span>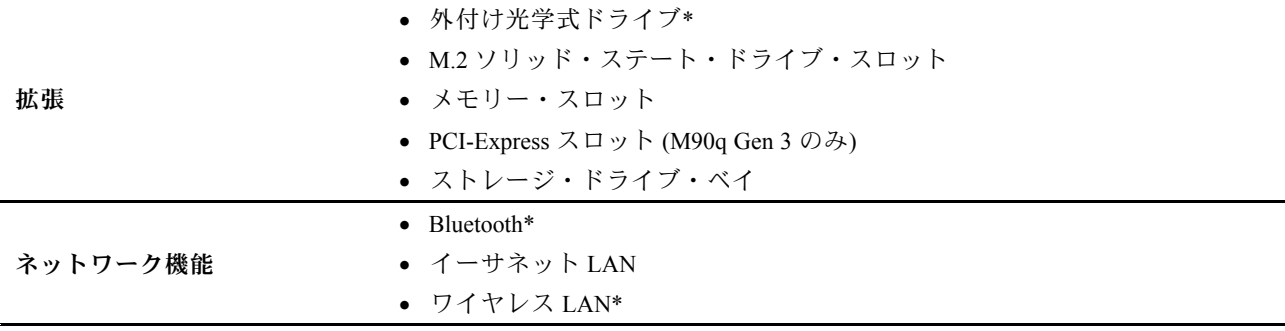

\* 一部のモデル

## USB 仕様

**注:**コンピューター・モデルによっては、一部の USB コネクターをコンピューターで使用できないこ とがあります。

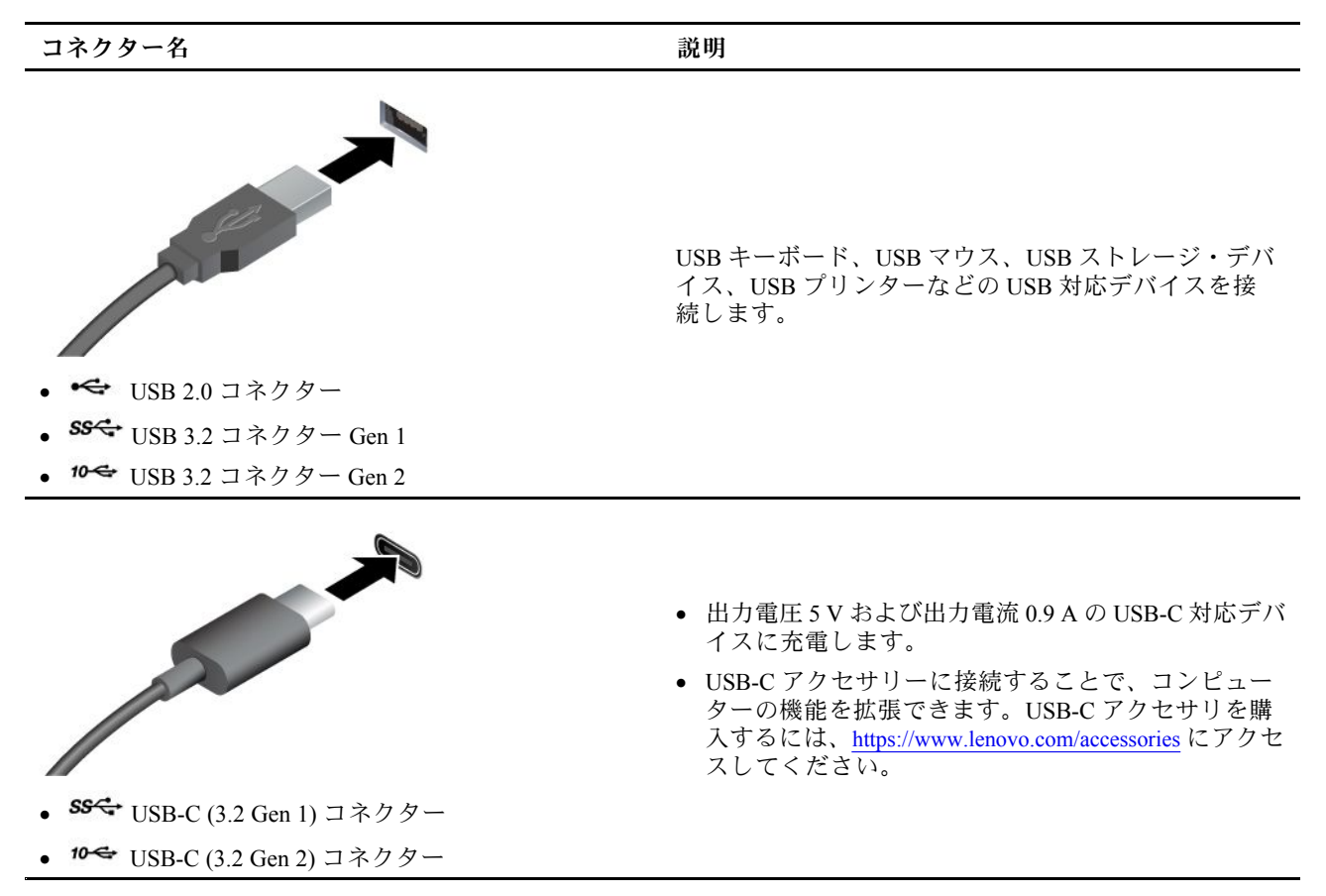

#### **USB の転送速度に関する声明**

このデバイスの各種 USB コネクターを使用した実際の転送速度は、ホストや周辺機器の処理能力、ファ イル属性、システム構成やオペレーティング・システムに関連する他の要素などの多くの要素に応じて異 なり、以下に掲載されている対応する各デバイスのデータ・レートより遅くなることがあります。

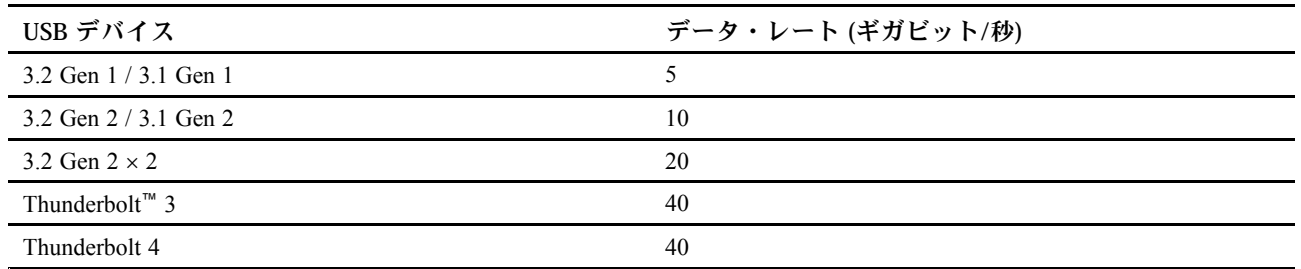

## <span id="page-14-0"></span>**第 2 章 コンピューターを初めて使う**

## ネットワークへのアクセス

ここでは、有線またはワイヤレス・ネットワークへの接続を通じてネットワークにアクセスするのに役立 つ情報を記載しています。

### 有線イーサネットへの接続

イーサネット・ケーブルを使用して、イーサネット・コネクターを通してコンピューターをローカル・ ネットワークに接続します。

### Wi-Fi ネットワークへの接続 (一部のモデル)

Windows® の通知領域にあるネットワーク・アイコンをクリックして、接続するネットワークを選択 します。必要な情報を入力します。

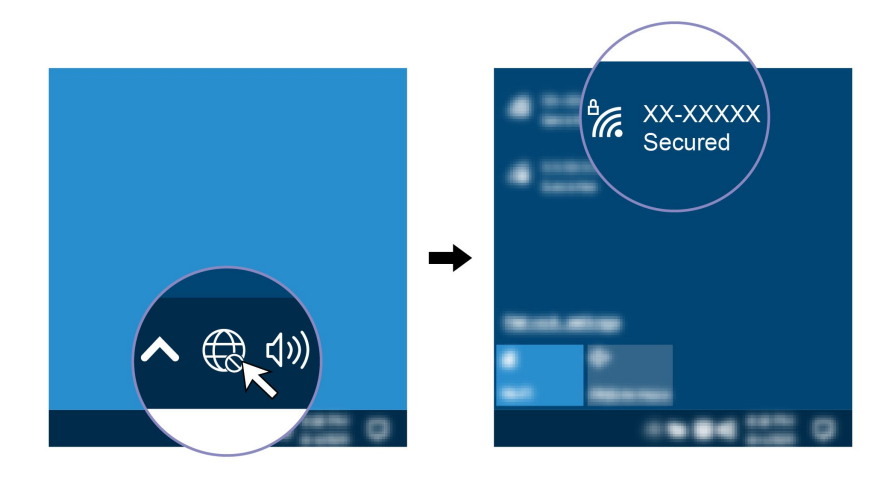

## 外付けモニターの接続

コンピューターにプロジェクターやモニターを接続して、プレゼンテーションを行ったりワークス ペースを拡張したりします。

#### **ワイヤレス・ディスプレイの接続**

コンピューターとワイヤレス・ディスプレイの両方が Miracast® をサポートしていることを確認します。

Windows ロゴ・キー <sup>+</sup> <sup>K</sup> キーを押して、接続するワイヤレス・ディスプレイを選択します。

#### **ディスプレイの設定を変更する**

1. デスクトップの空白領域で右クリックし、ディスプレイの設定を選択します。

2. 構成するディスプレイを選択し、お好みのディスプレイ設定に変更します。

## <span id="page-16-0"></span>**第 3 章 コンピューターの探索**

### Vantage アプリ

初期インストールされている Vantage アプリは、自動化されたアップデートと修正、ハードウェア設定 の構成、およびパーソナライズされたサポートを提供して、コンピューターをメンテナンスするのに 役立つカスタマイズされたワンストップ・ソリューションです。

Vantage アプリにアクセスするには、Windows Search ボックスに「Vantage」と入力します。

#### **主な機能**

Vantage アプリを使用すると、次のことができます。

- デバイスの状態を簡単に把握してデバイスの設定をカスタマイズできます。
- UEFI BIOS、ファームウェアとドライバーの更新をダウンロードしてインストールし、コンピューター を最新の状態に保ちます。
- コンピューターの正常性を監視し、外部の脅威からコンピューターを保護します。
- コンピューター・ハードウェアをスキャンして、ハードウェアの問題を診断します。
- 保証状況を調べます (オンライン)。
- 「ユーザー・ガイド」および役立つ記事にアクセスします。

**注:**

- 使用可能な機能は、コンピューターのモデルによって異なります。
- Vantage アプリでは、コンピューターの体験を向上させるために定期的に機能を更新しています。機能 の説明が、実際のユーザー・インターフェースと異なる場合があります。

### 電源プランの設定

ENERGY STAR® 準拠コンピューターの場合、次の電源プランは、コンピューターが指定された期間 アイドル状態になったときに有効になります。

- ディスプレイの電源を切る: 10 分後
- コンピューターをスリープ状態にする: 25 分後

コンピューターをスリープ状態から復帰させるには、キーボードの任意のキーを押します。

電源プランの設定をリセットするには:

- 1. Windows Search ボックスに「電源プラン」と入力し、Enter キーを押します。
- 2. 必要に応じて、電源プランを選択またはカスタマイズします。

### Bluetooth デバイスの接続 (一部のモデル)

キーボード、マウス、スマートフォン、スピーカーなど、すべてのタイプの Bluetooth 対応デバイ スをコンピューターに接続できます。接続するデバイスをコンピューターから <sup>10</sup> メートル (33 フィー ト) 以内に配置します。

<span id="page-17-0"></span>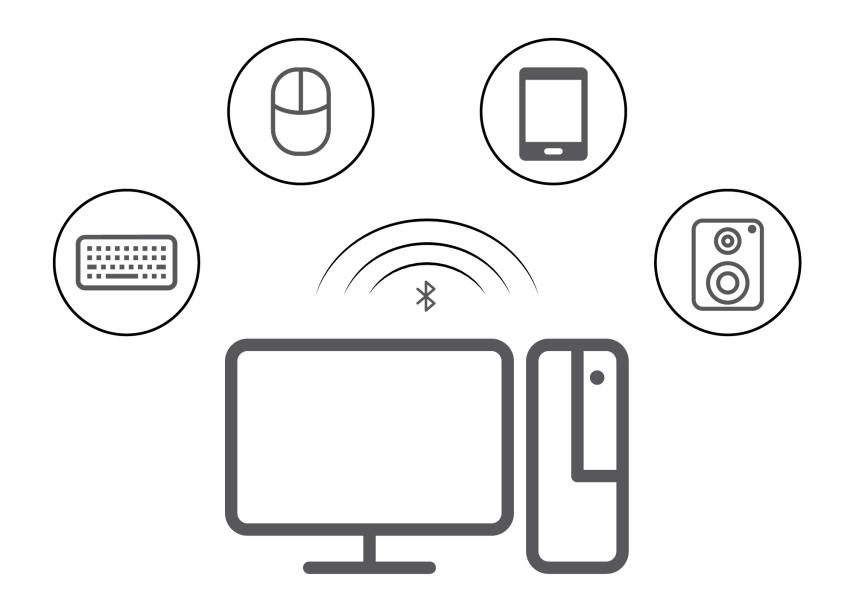

- 1. Windows Search ボックスに「Bluetooth」と入力し、Enter キーを押します。
- 2. Bluetooth がオフの場合はオンにします。
- 3. Bluetooth デバイスを選択し、画面の指示に従います。

## Intel Turbo Boost テクノロジー

Intel Turbo モードの機能は、プロセッサーが、システムの温度、電流、および電源を評価して、周波数の 動的上限を算出できるように設計されています。これは、プロセッサーが、公表された基本周波数より も高い周波数で、かつ最大ターボ周波数と公表された基本周波数との間の範囲に含まれる任意の周波 数で、いつでも動作できることを意味します。

コンピューターに i7-12700 または i9-12900 プロセッサーが取り付けられている場合、次の TIO モニターに インストールすると、コンピューターは Intel Turbo モードをサポートしません。

- ThinkCentre TIO27 (MT: 10YF)
- ThinkCentre 超级Q27 (MT: 10YF)
- ThinkCentre TIO27q (MT: 10YG)
- ThinkCentre Tiny-in-One 22
- ThinkCentre Tiny-in-One 24
- ThinkCentre TIO22Gen3
- ThinkCentre 超级Q22Gen3
- ThinkCentre TIO22Gen3Touch
- ThinkCentre 超级Q22Gen3Touch
- ThinkCentre TIO24Gen3
- ThinkCentre 超级Q24Gen3
- ThinkCentre TIO24Gen3Touch
- ThinkCentre 超级Q24Gen3Touch

## <span id="page-18-0"></span>アクセサリの購入

Lenovo では、コンピューターの機能を拡張するための、さまざまなハードウェア・アクセサリーや、アッ プグレードするためのオプションを用意しています。メモリー・モジュール、ストレージ・デバイス、 ネットワーク・カード、電源アダプター、キーボード、マウス、その他を取り揃えています。

Lenovo でのショッピングは、<https://www.lenovo.com/accessories> にアクセスしてください。

## <span id="page-20-0"></span>**第 4 章 コンピューターと情報を保護する**

## コンピューターのロック

**注:**Lenovo では、その機能性、品質、および性能についての言及、評価、および保証は行いません。コン ピューターのロックは、Lenovo からご購入いただけます。

#### **Kensington スタイルのケーブル・ロック**

Kensington スタイルのケーブル・ロックを使用して、コンピューターを机、テーブル、またはその他 の備品に固定します。

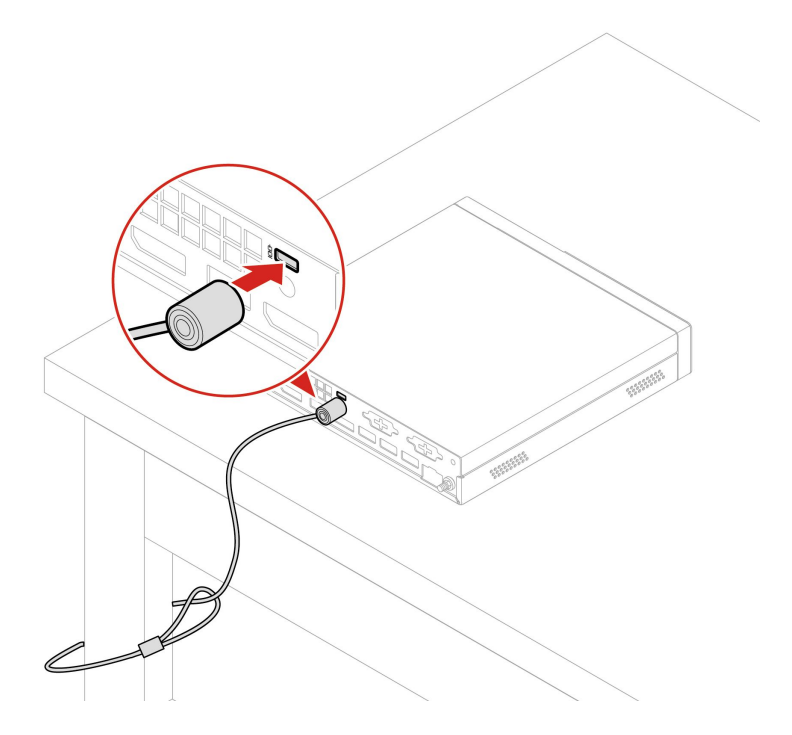

### UEFI BIOS パスワード

UEFI (Unified Extensible Firmware Interface) BIOS (Basic Input/Output System) でパスワードを設定して、コン ピューターのセキュリティーを強化できます。

#### **パスワードの種類**

UEFI BIOS でパワーオン・パスワード、スーパーバイザー・パスワード、システム管理パスワード、ま たはハードディスク・パスワードを設定して、コンピューターへの不正なアクセスを防ぐことができ ます。ただし、コンピューターがスリープ状態から復帰したときに UEFI BIOS パスワードを入力する よう求められることはありません。

• パワーオン・パスワード

パワーオン・パスワードを設定すると、コンピューターの電源を入れるたびに、有効なパスワードの 入力を求める画面が表示されます。

• スーパーバイザー・パスワード

スーパーバイザー・パスワードを設定しておくことにより、許可されていないユーザーによる構成設定 値の変更を防止できます。複数のコンピューターの構成設定値を管理する場合は、スーパーバイザー・ パスワードを設定することをお勧めします。

<span id="page-21-0"></span>スーパーバイザー・パスワードを設定すると、BIOS メニューを開こうとするたびに、有効なパス ワードの入力を求める画面が表示されます。

パワーオン・パスワードとスーパーバイザー・パスワードの両方を設定してある場合、どちらのパ スワードでも入力できます。ただし、構成設定値を変更する場合には、スーパーバイザー・パス ワードを使用する必要があります。

• ハードディスク・パスワード

ハードディスク・パスワードを設定することで、ストレージ・ドライブのデータへの不正アクセスを防 ぐことができます。ハードディスク・パスワードを設定すると、ストレージ・ドライブにアクセスしよ うとするたびに、有効なパスワードの入力を求める画面が表示されます。

**注:**ハードディスク・パスワードを設定すると、ストレージ・ドライブがコンピューターから取り外さ れて他のコンピューターに取り付けられた場合でも、ストレージ・ドライブのデータは保護されます。

• システム管理パスワード (一部のモデル)

スーパーバイザー・パスワードと同じ権限を持つシステム管理パスワードを有効にして、セキュリ ティー関連の機能を制御できます。UEFI BIOS メニューを通して、システム管理パスワードの権限 をカスタマイズするには、以下を行います。

1. コンピューターを再起動します。ロゴ画面が表示されたら、F1 または Fn+F1 を押します。

- 2. **Security** ➙ **System Management Password Access Control** を選択します。
- 3. 画面の指示に従います。

スーパーバイザー・パスワードとシステム管理パスワードの両方を設定している場合、スーパーバイ ザー・パスワードによりシステム管理パスワードが上書きされます。

#### **パスワードの設定、変更、削除**

作業を始める前に、以下の手順を印刷してください。

- 1. コンピューターを再起動します。ロゴ画面が表示されたら、F1 または Fn+F1 を押します。
- 2. 「**Security**」を選択します。
- 3. パスワードのタイプに応じて、「**Set Supervisor Password**」、「**Set Power-On Password**」、「**Set System Management Password**」、または「**Hard Disk Password**」 を選択して、Enter キーを押します。
- 4. 画面に表示される指示に従い、パスワードの設定、変更、または削除を行います。
- 5. F10 または Fn+F10 キーを押し、変更を保存して閉じます。

パスワードを記録し、大切に保管しておいてください。パスワードを忘れてしまった場合は、Lenovo 認定 サービス提供者に連絡してください。

**注:**ハードディスク・パスワードを忘れてしまうと、Lenovo ではパスワードの削除や、ストレージ・ドラ イブからのデータのリカバリーを行うことができません。

#### 証明書ベースの BIOS 管理

証明書ベースの BIOS 認証 (パスワードレス管理モードとも呼ばれます) は、パスワード不要のソリュー ションでよりセキュアな UEFI BIOS 管理を提供します。認証用のスーパーバイザー・パスワード / システ ム管理パスワードが設定されている場合は、その代わりとして使用します。

**注:**証明書モードを有効にすると、スーパーバイザー・パスワード / システム管理パスワードは自動的に 無効になります。ただし、パワーオン・パスワード/ハードディスク・パスワードを設定している場合 は、証明書モードでも通常通り使用できます。

証明書の登録については、*証明書登録ガイド*を [https://support.lenovo.com/docs/certificate\\_enrollment\\_guide](https://support.lenovo.com/docs/certificate_enrollment_guide) で参 照してください

#### <span id="page-22-0"></span>**証明書を使用して BIOS メニューを開く**

証明書の登録が完了すると、その証明書を使用して BIOS メニューを開くことができます。

- 1. コンピューターを再起動します。ロゴ画面が表示されているときに、すぐに F1 キーまたは Fn+F1 キーを押して、BIOS メニューに入ります。
- 2. 要求データが表示されます。「**Save to File**」をクリックして要求データを USB キーに保存し、要求 データをメールまたは電話で IT 管理者に送信します。
- 3. IT 管理者から提供されたロック解除コードを入力し、「**OK**」をクリックします。

**注:**

- ロック解除エンコードはワンタイム・パスワードで、ログオン・プロンプト中 (1 回のパワーオ ン・サイクルで) にのみ最大 <sup>2</sup> 時間有効です。
- • 「**Skip**」をクリックすると、BIOS 管理権限なしで BIOS セットアップ・メニューを開くことができま す。ただし、証明書のリセットは許可されます。

#### **証明書のリセット**

登録された証明書を無効にすることはできません。リセットまたは削除することができます。

- 1. コンピューターを再起動します。ロゴ画面が表示されたら、F1 または Fn+F1 を押します。
- 2. 証明書を使用して BIOS メニューを開くか、認証プロセスをスキップします。
- 3. **Security** ➙ **Certificate-based BIOS Authentication** ➙ **Reset Certificate** を選択します。
- 4. 画面の指示に従って、IT 管理者から提供されたリセット・コードを入力します。

### ソフトウェア・セキュリティー・ソリューションの使用

このセクションでは、ご使用のコンピューターと情報を保護するためのソフトウェアによる方法につい て説明します。

#### Windows ファイアウォール

ファイアウォールは、必要なセキュリティー・レベルに応じて、ハードウェア、ソフトウェア、または両 方を組み合わせて構築できます。ファイアウォールは、一連のルールを使用して、許可されている着信接 統と発信接続を判断します。コンピューターにファイアウォール・プログラムが初期インストールされて いる場合、そのプログラムは、インターネットにおけるセキュリティー上の脅威、無許可アクセス、侵 入、およびインターネット・アタックからコンピューターを保護するのに役立ちます。お客様のプライバ シーも保護されます。ファイアウォール・プログラムの使用方法について詳しくは、ファイアウォー ル・プログラムのヘルプを参照してください。

Windows ファイアウォールを使用するには、以下のことを行います。

- 1. Windows Search ボックスに「コントロール パネル」と入力し、Enter キーを押します。大きいア イコンまたは小さいアイコンで表示します。
- 2. 「Windows Defender ファイアウォール」をクリックし、画面に表示される指示に従います。

### ファームウェアに組み込まれた Computrace Agent ソフトウェア (一部の モデル)

Computrace Agent ソフトウェアは、IT 資産管理と、コンピューターが盗難にあった場合のリカバリーを 行うソリューションです。ハードウェア、ソフトウェア、コンピューターのコールイン場所など、コ ンピューターに変更が加えられているかどうかを検出します。Computrace Agent ソフトウェアをアク ティブにするために、製品のご購入が必要になる場合があります。

## <span id="page-23-0"></span>BIOS セキュリティー・ソリューションの使用

このセクションでは、ご使用のコンピューターと情報を保護するための BIOS による方法について説 明します。

### ストレージ・ドライブ・データの消去

ストレージ・ドライブまたはコンピューターをリサイクルする前に、ストレージ・ドライブのデー タを消去することをお勧めします。

ストレージ・ドライブ・データを消去するには、以下のことを行います。

- 1. コンピューターを再起動します。ロゴ画面が表示されたら、F1 または Fn+F1 を押します。
- 2. **「Security」** ➙ **「secure wipe」** ➙ **「Enabled」**を選択します。
- 3. F10 または Fn <sup>+</sup> F10 キーを押し、変更を保存して閉じます。
- 4. コンピューターを再起動します。ロゴ画面が表示されたら、F12 または Fn+F12 を押します。
- 5. **「App Menu」** ➙ **「secure wipe」**を選択し、Enter キーを押します。
- 6. 消去するストレージ・ドライブを選択して、**「NEXT」**をクリックします。
- 7. 必要に応じて、消去するストレージ・ドライブまたはパーティション全体を選択します。
- 8. 必要に応じて方法を選択し、**「NEXT」**をクリックします
- 9. プロンプト・ウィンドウが表示されたら、**「Yes」**をクリックしてオプションを確認します。
- 10. ストレージ・ドライブのハードディスク・パスワードを設定してある場合は、パスワードを入力しま す。それ以外の場合は、画面の指示に従って一時的なパスワードを設定します。その後、**「NEXT」** をクリックします。消去プロセスが開始されます。

**注:**消去プロセスにかかる時間は、ストレージ・ドライブの容量によって異なります。

- 11. システムのリセットを求めるプロンプトが表示されたら、**「Reboot」**をクリックすると、以下 のいずれかが行われます。
	- システム・ストレージ・ドライブのデータが消去された場合、オペレーティング・システムが見つ からないというプロンプトが表示されます。
	- システム・ストレージ・ドライブ以外のデータが消去された場合は、コンピューターが自動 的に再起動します。

### カバー検出スイッチ

カバー検出スイッチは、コンピューターのカバーが正しく取り付けられていない場合や正しく閉じら れていない場合に、そのコンピューターのオペレーティング・システムにログインできないように する機能です。

システム・ボード上のカバー検出スイッチ・コネクターを使用可能にするには、以下のことを行います。

- 1. コンピューターを再起動します。ロゴ画面が表示されたら、F1 または Fn+F1 を押します。
- 2. **「Security」** ➙ **「Cover Tamper Detected」**を選択し、Enter キーを押します。
- 3. 「**Enabled**」を選択し、Enter キーを押します。
- 4. F10 または Fn <sup>+</sup> F10 キーを押し、変更を保存して閉じます。

カバー検出スイッチが有効になっていて、コンピューター・カバーが正しく取り付けられていなかった り、正しく閉じられていなかったりすると、コンピューターの電源をオンにしたときに、エラー・メッ セージが表示されます。エラー・メッセージをバイパスし、オペレーティング・システムにログイン するには、以下のことを行います。

1. コンピューター・カバーを正しく取り付けるか、または正しく閉じます。

<span id="page-24-0"></span>2. BIOS メニューを開いて保存した後、終了します。

#### Intel BIOS guard

Intel® BIOS Guard モジュールは、すべての BIOS 更新を暗号化した状態で検証します。このハードウェ ア・ベースのセキュリティーにより、コンピューター BIOS に対するソフトウェアやマルウェアの攻 撃を防ぐのに役立ちます。

#### Smart USB Protection

Smart USB Protection 機能は、データがコンピューターからコンピューターに接続された USB ストレー ジ・デバイスにコピーされることを防止するためのセキュリティー機能です。Smart USB Protection 機能は次のいずれかのモードに設定できます。

- **Disabled** (デフォルト設定): 制限なく USB ストレージ・デバイスを使用できます。
- **Read Only**: コンピューターから USB ストレージ・デバイスにデータをコピーできません。ただし、 USB ストレージ・デバイスのデータにアクセスしたり変更することはできます。
- **No Access**: コンピューターから USB ストレージ・デバイスにアクセスできません。

Smart USB Protection 機能を構成するには、以下のことを行います。

- 1. コンピューターを再起動します。ロゴ画面が表示されたら、F1 または Fn+F1 を押します。
- 2. **「Security」** ➙ **「Smart USB Protection」**を選択し、Enter キーを押します。
- 3. 必要な設定を選択して、Enter キーを押します。
- 4. F10 または Fn+F10 キーを押し、変更を保存して閉じます。

## <span id="page-26-0"></span>**第 5 章 UEFI BIOS**

この章では、UEFI BIOS の構成と更新、および CMOS のクリアに関する情報を提供します。

### UEFI BIOS とは

**注:**Setup Utility プログラムで値を設定しても、オペレーティング・システムに同様の設定があれば、 UEFI BIOS での設定は上書きされることがあります。

UEFI BIOS は、コンピューターの電源をオンにしたときに最初に実行されるプログラムです。UEFI BIOS によってハードウェア・コンポーネントが初期化され、オペレーティング・システムや他のプログラ ムがロードされます。コンピューターには、UEFI BIOS 設定を変更できるセットアップ・プログラ ムが組み込まれています。

### BIOS メニューを開く

コンピューターを再起動します。ロゴ画面が表示されているときに、すぐに F1 キーまたは Fn+F1 キーを 押して、BIOS メニューに入ります。

**注:**BIOS パスワードが設定されている場合は、プロンプトが出されたら、正しいパスワードを入力しま す。「**No**」を選択するか Esc を押してパスワード・プロンプトをスキップし、BIOS メニューに入ること もできます。ただし、パスワードで保護されているシステム構成は変更できません。

### BIOS インターフェース内を移動する

**注意:**デフォルト構成は、「**太字**」で通常のご使用に最適な状態に設定されています。構成を誤って変更 すると、予期しない結果が生じる場合があります。

キーボードによっては、次のキーを押すか、または Fn と次のキーを組み合わせて押すことで、BIOS イ ンターフェース内を移動できます。

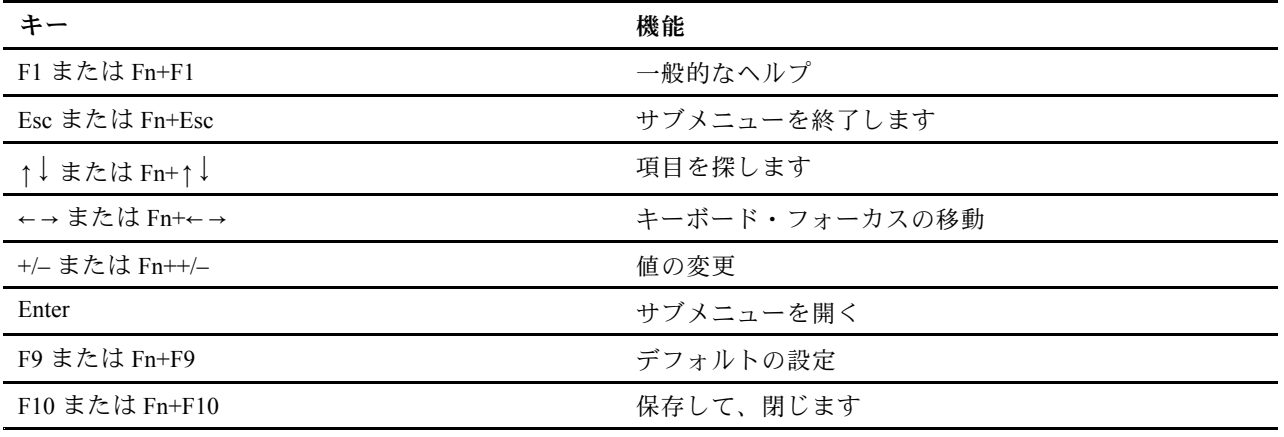

#### UEFI BIOS の表示言語の変更

UEFI BIOS では、3 つまたは <sup>4</sup> つの表示言語 (英語、フランス語、簡体字中国語、ロシア語) がサポートさ れています (一部のモデル)。

UEFI BIOS の表示言語を変更するには、以下のことを行います。

- <span id="page-27-0"></span>1. **「Main」** ➙ **「Language」**を選択し、Enter キーを押します。
- 2. 必要に応じて、表示言語を設定します。

## UEFI BIOS の表示モードを変更する (一部のモデル)

必要に応じて、UEFI BIOS をグラフィック・モードまたはテキスト・モードで使用できます。

画面の下部に、操作に必要なキーボードのキーが表示されます。キーボードの他にマウスも使用して 選択できます。

UEFI BIOS の表示モードを変更するには、以下のことを行います。

- 1. コンピューターを再起動します。ロゴ画面が表示されたら、F1 または Fn+F1 を押します。
- 2. **「Main」** ➙ **「Setup Mode Select」**を選択し、Enter キーを押します。
- 3. 必要に応じて、表示モードを設定します。

### システム日付とシステム時刻の設定

- 1. コンピューターを再起動します。ロゴ画面が表示されたら、F1 または Fn+F1 を押します。
- 2. **「Main」** ➙ **「System Time & Date」**を選択し、Enter キーを押します。
- 3. 必要に応じて、システムの日付および時刻を設定します。
- 4. F10 または Fn+F10 キーを押し、変更を保存して閉じます。

#### 起動優先順位の変更

コンピューターが想定していたデバイスから起動しない場合は、起動優先順位を永続的に変更するか、 または一時的な起動デバイスを選択できます。

#### **起動優先順位を永続的に変更する**

- 1. ストレージ・デバイスのタイプに応じて、次のいずれかを実行します。
	- ストレージ・デバイスが内蔵の場合は、ステップ2に進みます。
	- ストレージ・デバイスがディスクの場合は、コンピューターの電源がオンであることを確認する か、コンピューターの電源をオンにします。次に、ディスクを光学式ドライブに挿入します。
	- ストレージ・デバイスがディスク以外の外付けデバイスの場合は、ストレージ・デバイスをコン ピューターに接続します。
- 2. コンピューターを再起動します。ロゴ画面が表示されたら、F1 または Fn+F1 を押します。
- 3. **「Startup」** ➙ **「Boot Priority Order」**を選択し、画面の指示に従って起動優先順位を変更します。
- 4. **「Startup」** ➙ **「First Boot Device」**を選択して最優先デバイス・グループを選択し、画面の指示に 従ってこのグループ内の最初の起動デバイスを選択することもできます。ご使用のコンピューター は、前のステップで設定した起動優先順位を試す前に、最初の起動デバイスから起動します。
- 5. F10 または Fn <sup>+</sup> F10 キーを押し、変更を保存して閉じます。

#### **一時的な起動デバイスの選択**

**注:**すべてのディスクおよびストレージ・ドライブがブート可能であるとは限りません。

- 1. ストレージ・デバイスのタイプに応じて、次のいずれかを実行します。
	- ストレージ・デバイスが内蔵の場合は、ステップ2に進みます。
	- ストレージ・デバイスがディスクの場合は、コンピューターの電源がオンであることを確認する か、コンピューターの電源をオンにします。次に、ディスクを光学式ドライブに挿入します。
- <span id="page-28-0"></span>• ストレージ・デバイスがディスク以外の外付けデバイスの場合は、ストレージ・デバイスをコン ピューターに接続します。
- 2. コンピューターを再起動します。ロゴ画面が表示されたら、F12 または Fn+F12 を押します。
- 3. 必要なストレージ・デバイスを選択し、Enter キーを押します。

永続的に起動優先順位を変更する場合は、「Startup Device Menu」で「**Enter Setup**」を選択し、Enter キー を押して BIOS メニューを開きます。

### 構成変更検出機能の有効化または無効化

構成変更検出を有効にすると、POST がハードウェア・デバイス (ストレージ・ドライブまたはメモ リー・モジュールなど) の構成の変更を検出した場合、コンピューターの電源をオンにしたときにエ ラー・メッセージが表示されます。

構成変更検出機能を有効または無効にするには、以下のことを行います。

- 1. コンピューターを再起動します。ロゴ画面が表示されたら、F1 または Fn+F1 を押します。
- 2. **「Security」** ➙ **「Configuration Change Detection」**を選択し、Enter キーを押します。
- 3. 必要に応じて機能を有効または無効にします。
- 4. F10 または Fn+F10 キーを押し、変更を保存して閉じます。

エラー・メッセージをバイパスし、オペレーティング・システムにログインするには、F2 または Fn+F2 キーを押します。エラー・メッセージをクリアするには、BIOS メニューに入り、保存してか ら終了します。

### 自動電源オン機能の有効化または無効化

UEFI BIOS の Automatic Power On 項目には、コンピューターを自動的に起動するためのさまざまなオ プションがあります。

自動電源オン機能を有効化または無効化するには、以下のことを行います。

- 1. コンピューターを再起動します。ロゴ画面が表示されたら、F1 または Fn+F1 を押します。
- 2. **「Power」** ➙ **「Automatic Power On」**を選択し、Enter キーを押します。
- 3. 必要な機能を選択して、Enter キーを押します。
- 4. 必要に応じて機能を有効または無効にします。
- 5. F10 または Fn+F10 キーを押し、変更を保存して閉じます。

### スマート電源オン機能の有効化または無効化 (一部のモデル)

スマート電源オン機能をサポートしている USB コネクターにキーボードを接続していることを確認しま す。スマート電源オン機能を有効にすると、Alt+P キーを押すことで、コンピューターが休止状態から 起動またはウェイクアップします。

スマート電源オン機能を有効または無効にするには、以下のことを行います。

- 1. コンピューターを再起動します。ロゴ画面が表示されたら、F1 または Fn+F1 を押します。
- 2. **「Power」** ➙ **「Smart Power On」**を選択し、Enter キーを押します。
- 3. 必要に応じて機能を有効または無効にします。
- 4. F10 または Fn+F10 キーを押し、変更を保存して閉じます。

### <span id="page-29-0"></span>ErP LPS 適合モードの有効化または無効化

Lenovo コンピューターは、ErP Lot 3 規制のエコ・デザイン要件を満たしています。詳細については、次の Web サイトにアクセスしてください。

https://www.lenovo.com/us/en/compliance/eco-declaration

ErP LPS 適合モードを有効にし、コンピューターが電源オフ状態またはスリープ状態になっている ときの消費電力量を削減できます。

ErP LPS 適合モードを有効または無効にするには、以下のことを行います。

- 1. コンピューターを再起動します。ロゴ画面が表示されたら、F1 または Fn+F1 を押します。
- 2. **「Power」** ➙ **「Enhanced Power Saving Mode」**を選択し、Enter キーを押します。
- 3. 「**Enabled**」または「**Disabled**」のどちらを選択したかによって、以下のいずれかを実行します。
	- • 「**Enabled**」を選択した場合は、Enter キーを押します。次に、**「Power」** ➙ **「Automatic Power On」**を選択して Enter キーを押します。Wake on LAN機能が自動的に無効になるかどうかを確認し ます。この機能が自動的に無効にならない場合は、無効にします。
	- 「**Disabled**」を選択した場合は、Enter キーを押します。次のステップに進みます。
- 4. F10 または Fn+F10 キーを押し、変更を保存して閉じます。

ErP LPS 適合モードが有効になっていると、以下のいずれかを実行して、コンピューターをウェイク アップできます。

- 電源ボタンを押します。
- Wake Up on Alarm 機能を有効にすると、指定の時刻にコンピューターのスリープ状態を解除できます。

ErP 指令のオフ・モード要件を満たすには、高速スタートアップ機能を無効にする必要があります。

- 1. **「コントロール パネル」**に移動し、大きいアイコンまたは小さいアイコンで表示します。
- 2. **「電源オプション」** ➙ **「電源ボタンの動作を選択する」** ➙ **「現在利用可能ではない設定を変更し ます」** をクリックします。
- 3. 「**シャットダウン設定**」から、「**高速スタートアップを有効にする (推奨)**」オプションを外します。

### ITS パフォーマンス・モードの変更

ITS パフォーマンス・モードを変更して、コンピューターの音響性能や熱性能を調整できます。次の 3 <sup>つ</sup> のオプションがあります。

- 「**Balance mode**」: ノイズとパフォーマンス向上のバランスを取ったバランス・モードでコンピュー ターが動作します。
- 「**Performance mode**」 (デフォルト設定): 通常の音響レベルで、コンピューターのパフォーマンスは 最も高くなります。

**注:**「「最良」」という用語は、製品自体のさまざまな設定の中における最良の効果のことを指し ます。

• 「**Full Speed**」: コンピューター内のファンがすべてフルスピードで動作します。

ITS パフォーマンス・モードを変更するには、以下のことを行います。

- 1. コンピューターを再起動します。ロゴ画面が表示されたら、F1 または Fn+F1 を押します。
- 2. **「Power」** ➙ **「Intelligent Cooling」** の順に選択し、Enter キーを押します。
- 3. 「**Performance Mode**」を選択し、Enter キーを押します。
- <span id="page-30-0"></span>4. 必要に応じて、パフォーマンス・モードを設定します。
- 5. F10 または Fn+F10 キーを押し、変更を保存して閉じます。

### BIOS 設定を変更してから、新しいオペレーティング・システムをインス トールする

BIOS 設定は、オペレーティング・システムによって異なります。BIOS 設定を変更してから、新しいオペ レーティング・システムをインストールしてください。

Microsoft は Windows オペレーティング・システムを定期的に更新しています。特定の Windows バージョ ンをインストールする前に、Windows バージョンの互換性リストを確認してください。詳しくは、 https://support.lenovo.com/us/en/solutions/windows-support を参照してください。

BIOS 設定を変更するには、以下のことを行います。

- 1. コンピューターを再起動します。ロゴ画面が表示されたら、F1 または Fn+F1 を押します。
- 2. メイン・インターフェースから「**Security** ➙ **Secure Boot**」を選択し、Enter キーを押します。
- 3. インストールするオペレーティング・システムに応じて、以下のいずれかを実行します。
	- セキュア・ブートをサポートしている Windows オペレーティング・システムをインストールする には、「**Secure Boot**」で「**Enabled**」を選択します。
	- セキュア・ブートをサポートしていないオペレーティング・システム (一部の Linux オペレーティ ング・システムなど) をインストールするには、「**Secure Boot**」で「**Disabled**」を選択します。
- 4. F10 または Fn+F10 キーを押し、変更を保存して閉じます。

#### UEFI BIOS の更新

新しいプログラム、デバイス・ドライバー、またはハードウェア・コンポーネントをインストールする と、UEFI BIOS の更新が必要な場合があります。オペレーティング・システムまたはフラッシュ・ディ スク (一部のモデルでのみサポート) から BIOS を更新できます。

次のいずれかの方法で最新の UEFI BIOS 更新パッケージをダウンロードしてインストールします。

• Vantage アプリから入手できます。

Vantage アプリを開いて、使用可能な更新パッケージを確認します。最新の UEFI BIOS 更新パッケージ が利用可能である場合、画面の指示に従ってパッケージをダウンロードしてインストールします。

- Lenovo サポートWeb サイトから:
	- 1. <https://pcsupport.lenovo.com> にアクセスします。
	- 2. オペレーティング・システムのバージョンまたは ISO イメージのバージョン (フラッシュ更新ディ スクの作成に使用) に合わせたフラッシュ BIOS 更新ドライバーをダウンロードします。次に、ダ ウンロードしたフラッシュ BIOS 更新ドライバーのインストール手順をダウンロードします。
	- 3. ダウンロードしたインストール手順を印刷し、手順に従って BIOS を更新します。

### BIOS 更新の障害からのリカバリー

- 1. すべてのメディアをドライブから取り出し、接続されているすべてのデバイスの電源をオフにします。
- 2. BIOS 更新ディスクを光学式ドライブに挿入し、コンピューターの電源を切ります。
- 3. すべての電源コードを電源コンセントから抜きます。次に、CMOS クリア・ジャンパーへのアクセス を妨げているすべての部品を取り外します。
- 4. ジャンパーを標準位置から保守位置に移動させます。
- <span id="page-31-0"></span>5. コンピューターとモニターの電源コードをコンセントに再び接続します。
- 6. コンピューターとモニターをオンにします。コンピューターのビープ音が鳴ると、リカバリー処 理が開始されます。
- 7. リカバリー・プロセスが完了すると、コンピューターの電源が自動的に切れます。

**注:**コンピューター・モデルによっては、リカバリー・プロセスに 2 <sup>~</sup> 3 分間かかります。

- 8. すべての電源コードを電源コンセントから抜きます。
- 9. ジャンパーを標準の位置に戻します。
- 10. 取り外したすべての部品を再び取り付けます。次に、コンピューターとモニターの電源コードをコン セントに再び接続します。
- 11. コンピューターとモニターをオンにします。ロゴ画面が表示されたら、F1 または Fn+F1 を押します。
- 12. データ損失を防ぐために、BIOS 設定が前の時点の状態に復元されていることを確認してください。

#### CMOS のクリア

- 1. すべてのメディアをドライブから取り出し、接続されているすべてのデバイスおよびコンピュー ターの電源をオフにします。
- 2. すべての電源コードを電源コンセントから抜きます。次に、CMOS クリア・ジャンパーへのアクセス を妨げているすべての部品を取り外します。
- 3. ジャンパーを標準位置から保守位置に移動させます。
- 4. コンピューターとモニターの電源コードをコンセントに再び接続します。
- 5. コンピューターとモニターをオンにします。コンピューターのビープ音が鳴ったら、約 10 秒 間電源待機します。
- 6. 電源ボタンを約 4 秒間押し続けて、コンピューターの電源をオフにします。
- 7. すべての電源コードを電源コンセントから抜きます。
- 8. ジャンパーを標準の位置に戻します。
- 9. 取り外したすべての部品を再び取り付けます。次に、コンピューターとモニターの電源コードをコン セントに再び接続します。
- 10. コンピューターとモニターをオンにします。ロゴ画面が表示されたら、F1 または Fn+F1 を押します。
- 11. データ損失を防ぐために、BIOS 設定が前の時点の状態に復元されていることを確認してください。

## <span id="page-32-0"></span>**第 6 章 診断**

診断解決法を使用して、ハードウェア・コンポーネントをテストし、コンピューターの正常動作を妨げる オペレーティング・システム制御設定の報告も行います。

### Lenovo 診断ツール

Lenovo の診断ツールについて、詳しくは https://pcsupport.lenovo.com/lenovodiagnosticsolutions にアクセス

## Vantage アプリ

Vantage アプリは、コンピューターに初期インストールされています。Vantage アプリの問題を診断 するには:

- 1. Windows 検索ボックスで「Vantage」と入力して Enter キーを押します。
- 2. 画面の指示に従って、ハードウェア・スキャンを実行します。

Vantage アプリを実行しても問題の切り分けおよび解決ができない場合は、プログラムで作成されたロ グ・ファイルを保存して印刷してください。Lenovo テクニカル・サポート担当者に連絡する際には、この ログ・ファイルが必要になる場合があります。

## <span id="page-34-0"></span>**第 7 章 CRU 交換部品**

お客様での取替え可能部品 (CRU) は、お客様による交換が可能な部品です。Lenovo コンピューターに は、以下のタイプの CRU が装備されています。

- **セルフサービス CRU: お客様自身または専門の保守技術担当者 (追加料金あり) が簡単に交換でき** る部品を指します。
- **オプション・サービス CRU:** スキル・レベルがより高いお客様が交換できる部品を指します。専門 の保守技術担当者は、お客様のマシンに指定された保証タイプで対象となる部品の交換サービス も提供します。

お客様ご自身で CRU を取り付けていただく場合は、Lenovo からお客様に CRU を出荷します。CRU につ いての情報および交換手順のご案内は、製品と一緒に出荷されます。また、お客様はこれらをいつでも Lenovo に要求し、入手することができます。新しい CRU と交換した障害のある部品については、返却 を求められる場合があります。返却が必要な場合は、(1) 返却の指示、送料前払いの返却用出荷ラベ ル、および返送用梱包材が交換用 CRU に付属しています。(2) お客様が交換用 CRU を受領した日から 30 日以内に、障害のある CRU が Lenovo に届かない場合、交換用 CRU の代金を請求させていただく 場合があります。詳細については、

https://www.lenovo.com/warranty/llw\_02 の Lenovo 保証規定の資料を参照してください。

### CRU リスト

以下は、ご使用のコンピューター用の CRU のリストです。

#### **Self-service CRU**

- AC 電源アダプター
- 下部カバー
- コンピューター・カバー
- ほこりシールド\*
- 外付け光学式ドライブ\*
- 外付け光学式ドライブ・ボックス\*
- 外付け Wi-Fi アンテナ\*
- 内蔵スピーカー
- キーボード\*
- M.2 ソリッド・ステート・ドライブ\*
- メモリー・モジュール
- マウス\*
- 電源アダプター・ブラケット\*
- 電源コード
- つまみねじ
- 縦置きスタンド\*
- VESA® 取り付け金具\*

#### **Optional-service CRU**

• ハードディスク・ドライブ\*

- <span id="page-35-0"></span>• ハードディスク・ドライブ・ブラケット\*
- システム・ファン
- Wi-Fi カード\*
- Wi-Fi カード・シールド\*
- \* 一部のモデル

## CRU の取り外しまたは交換

ここでは、CRU の取り外しまたは交換を行う方法について説明します。

### 電源アダプターおよび電源コード

#### **前提条件**

作業を始める前に、[一般的な安全と規制に関する注意](https://pcsupport.lenovo.com/docs/generic_notices)を読んで以下の指示を印刷してください。

アクセスするには、次のようにします。

1. コンピューターの電源をオフにし、接続されているすべてのデバイスとケーブルを取り外します。

2. コンピューターの電源をオフにし、接続されたすべてのケーブルを取り外します。

#### **取り外し手順**

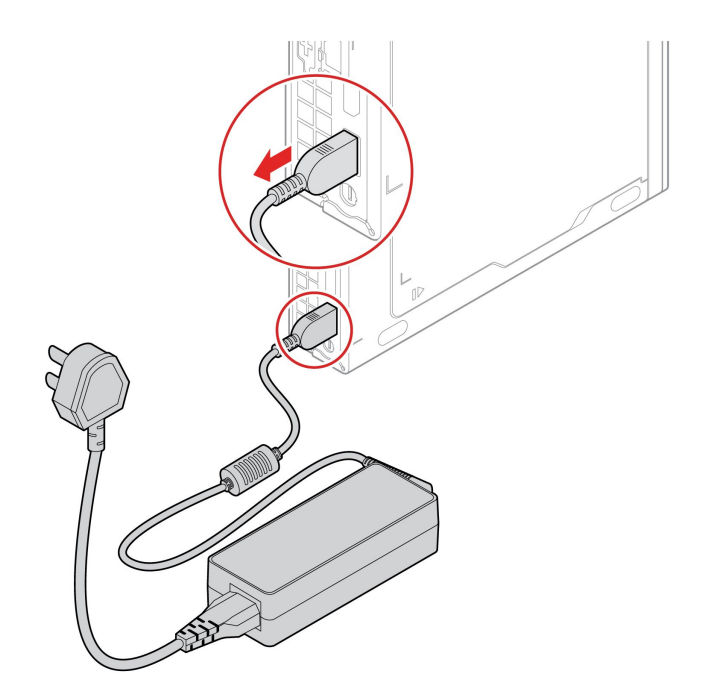

<span id="page-36-0"></span>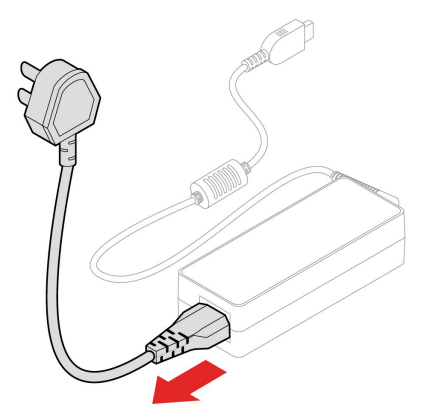

## 電源アダプター・ブラケット

#### **前提条件**

作業を始める前に、[一般的な安全と規制に関する注意](https://pcsupport.lenovo.com/docs/generic_notices)を読んで以下の指示を印刷してください。

アクセスするには、次のようにします。

1. コンピューターの電源をオフにし、接続されているすべてのデバイスとケーブルを取り外します。 2. コンピューターの電源をオフにし、接続されたすべてのケーブルを取り外します。

#### **交換手順**

#### • **タイプ-1**

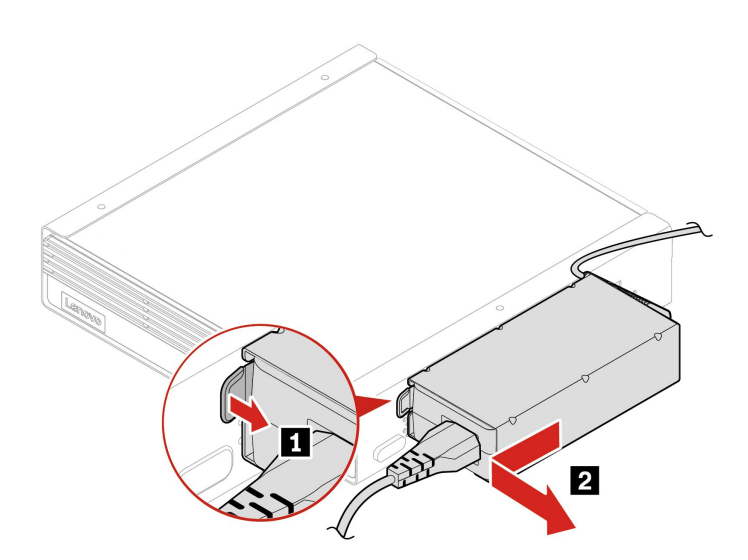

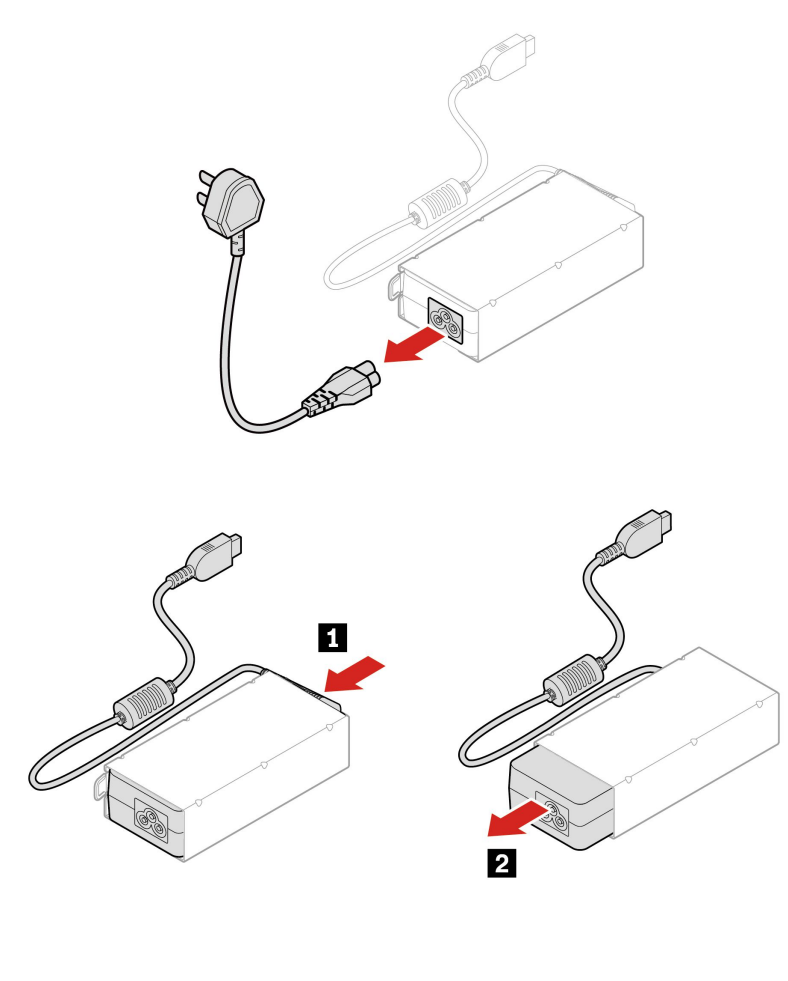

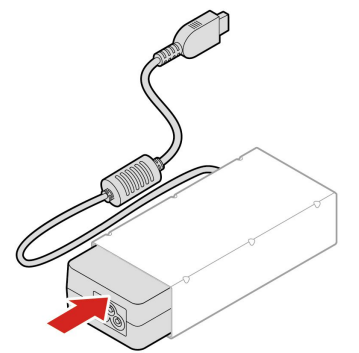

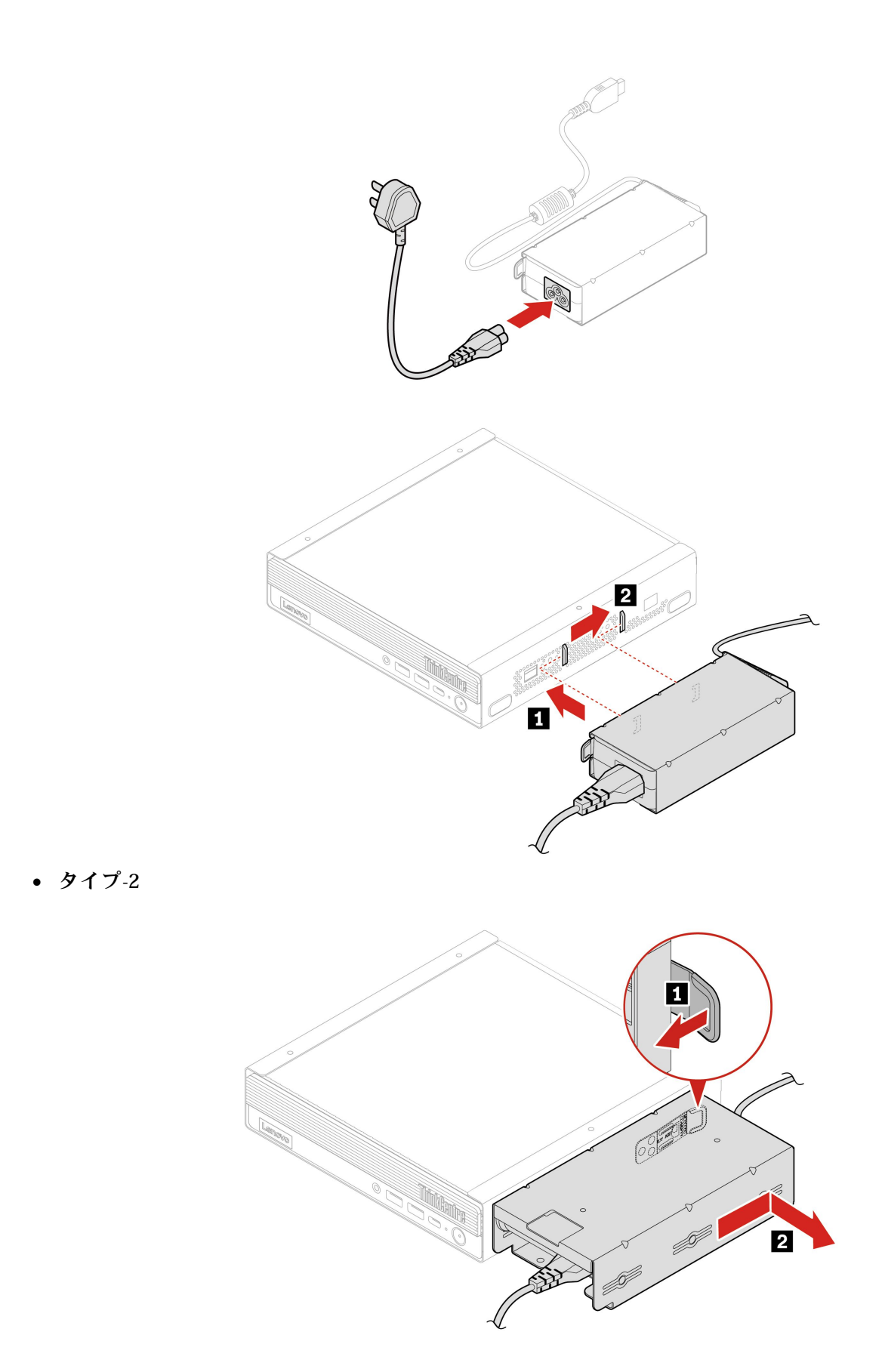

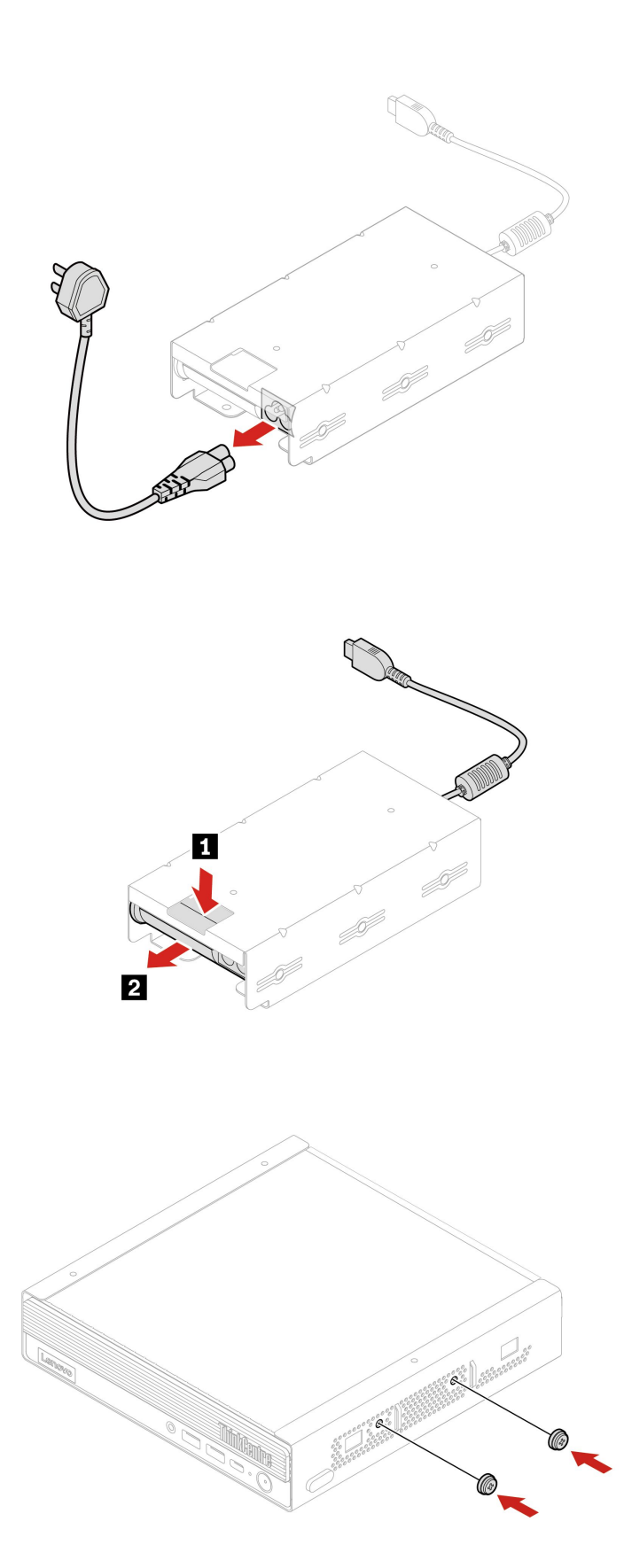

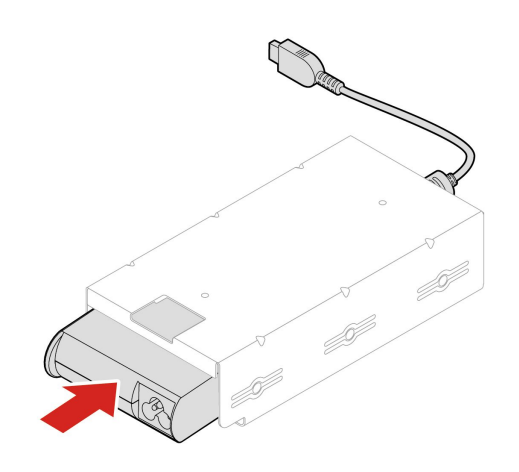

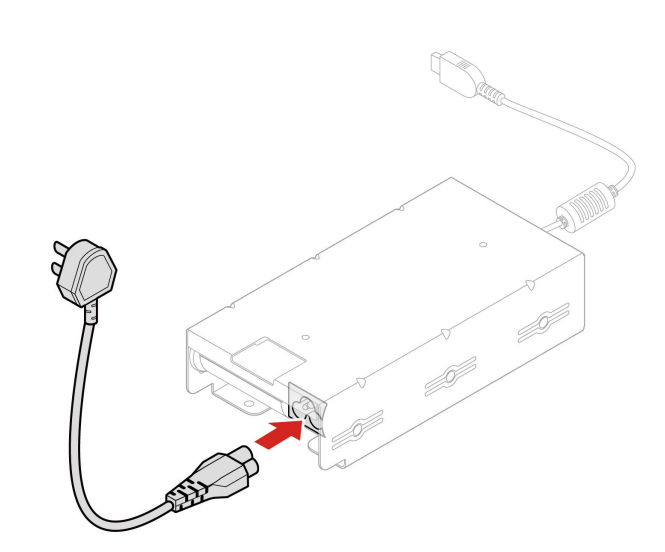

<span id="page-41-0"></span>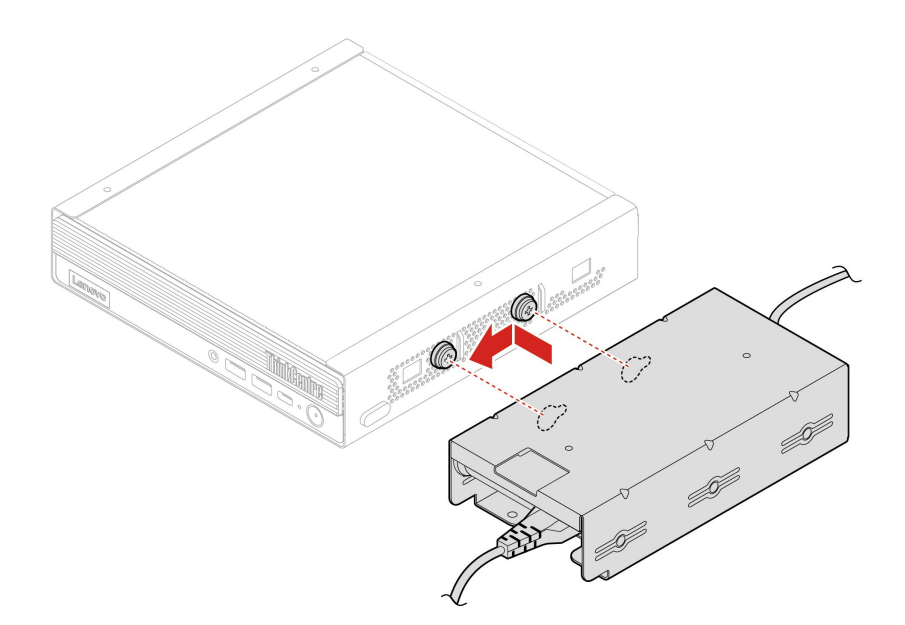

## VESA 取り付け金具

#### **前提条件**

作業を始める前に、[一般的な安全と規制に関する注意](https://pcsupport.lenovo.com/docs/generic_notices)を読んで以下の指示を印刷してください。

アクセスするには、次のようにします。

1. コンピューターの電源をオフにし、接続されているすべてのデバイスとケーブルを取り外します。

2. コンピューターの電源をオフにし、接続されたすべてのケーブルを取り外します。

#### **取り外し手順**

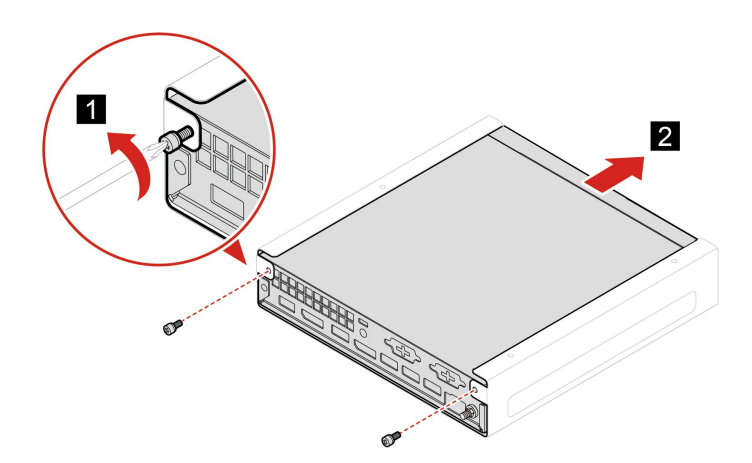

## 縦置きスタンド

#### **前提条件**

作業を始める前に、[一般的な安全と規制に関する注意](https://pcsupport.lenovo.com/docs/generic_notices)を読んで以下の指示を印刷してください。

<span id="page-42-0"></span>アクセスするには、次のようにします。

1. コンピューターの電源をオフにし、接続されているすべてのデバイスとケーブルを取り外します。 2. コンピューターの電源をオフにし、接続されたすべてのケーブルを取り外します。

#### **取り外し手順**

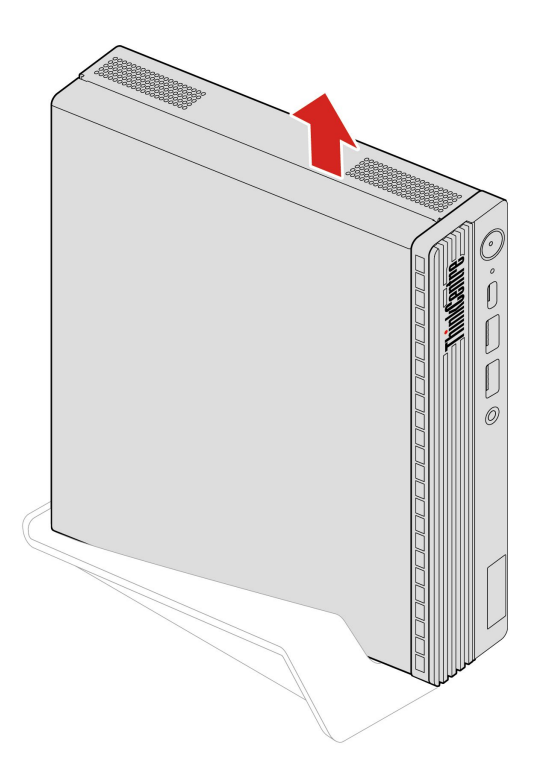

## 外付け Wi-Fi アンテナ

**前提条件**

作業を始める前に、[一般的な安全と規制に関する注意](https://pcsupport.lenovo.com/docs/generic_notices)を読んで以下の指示を印刷してください。

アクセスするには、次のようにします。

1. コンピューターの電源をオフにし、接続されているすべてのデバイスとケーブルを取り外します。

2. コンピューターの電源をオフにし、接続されたすべてのケーブルを取り外します。

<span id="page-43-0"></span>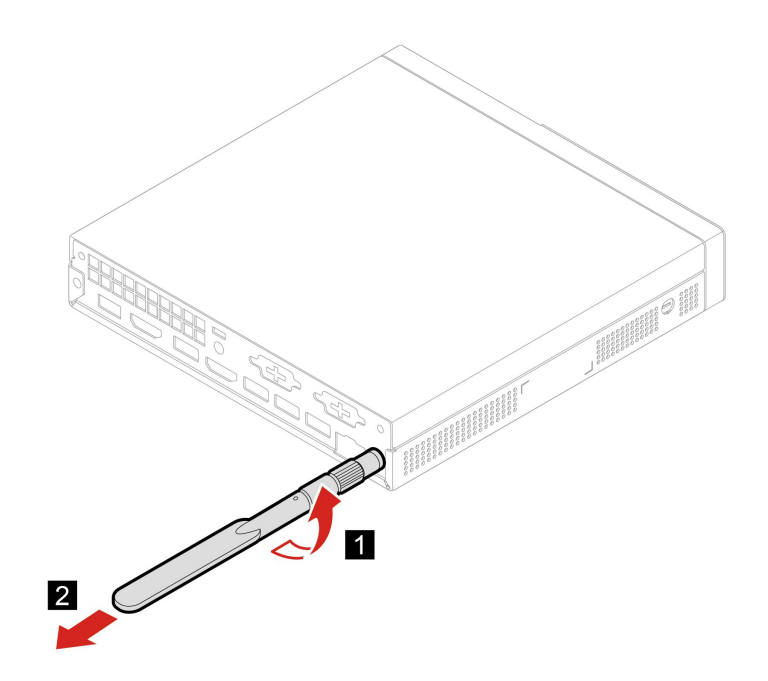

## 外付け光学式ドライブ・ボックスおよび外付け光学式ドライブ

#### **前提条件**

作業を始める前に、[一般的な安全と規制に関する注意](https://pcsupport.lenovo.com/docs/generic_notices)を読んで以下の指示を印刷してください。

アクセスするには、次のようにします。

- 1. コンピューターの電源をオフにし、接続されているすべてのデバイスとケーブルを取り外します。
- 2. コンピューターの電源をオフにし、接続されたすべてのケーブルを取り外します。

#### **交換手順**

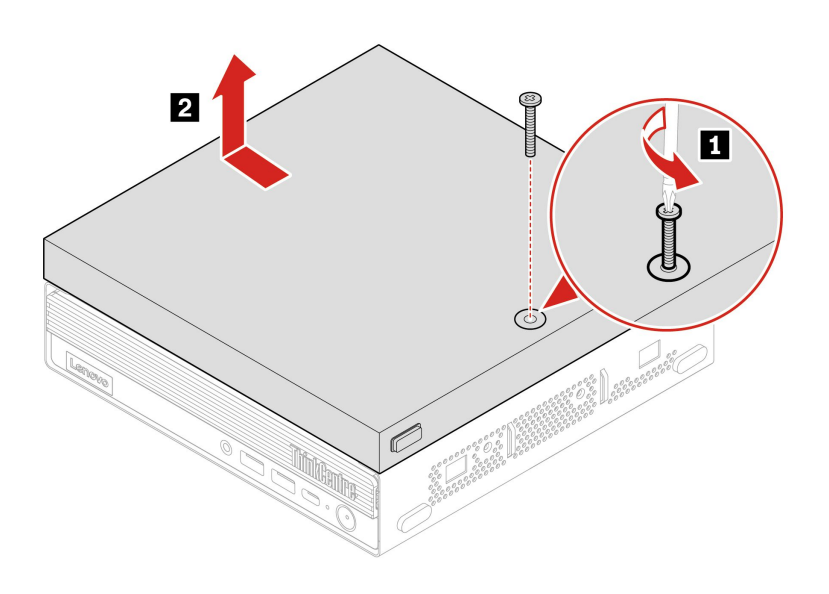

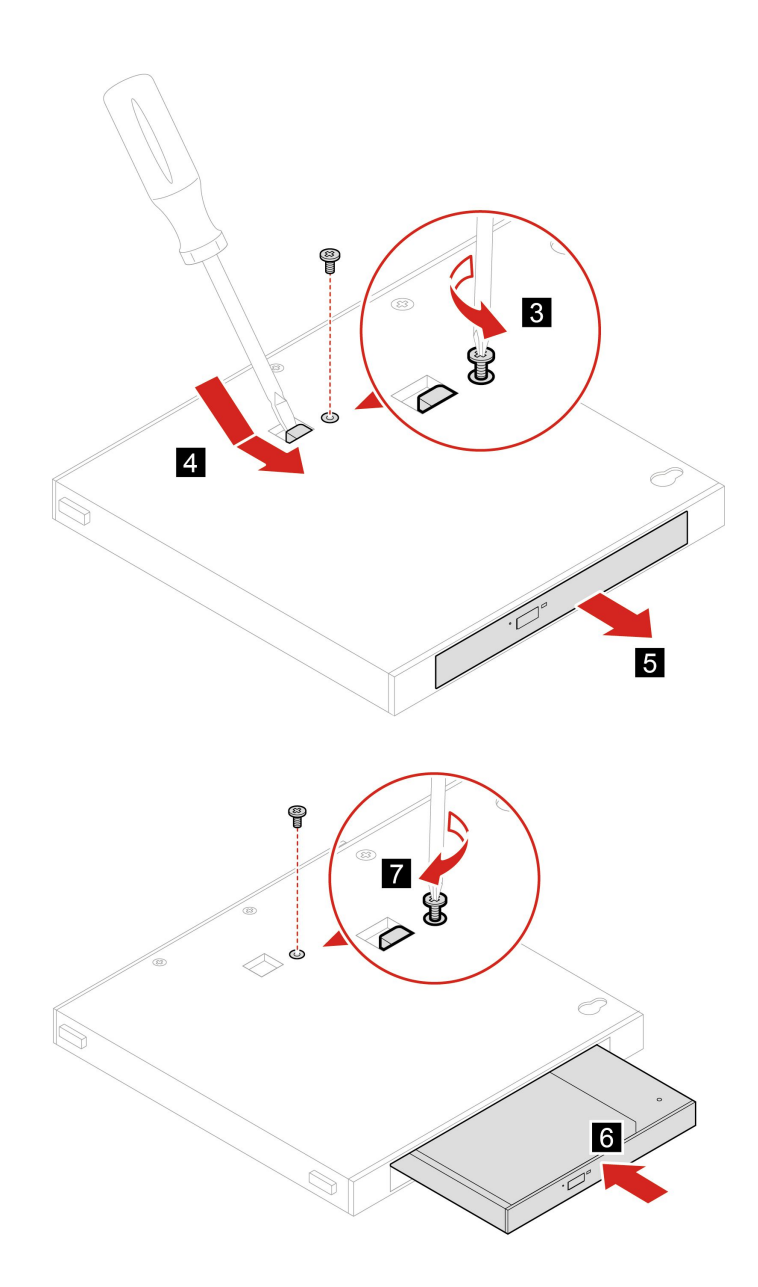

<span id="page-45-0"></span>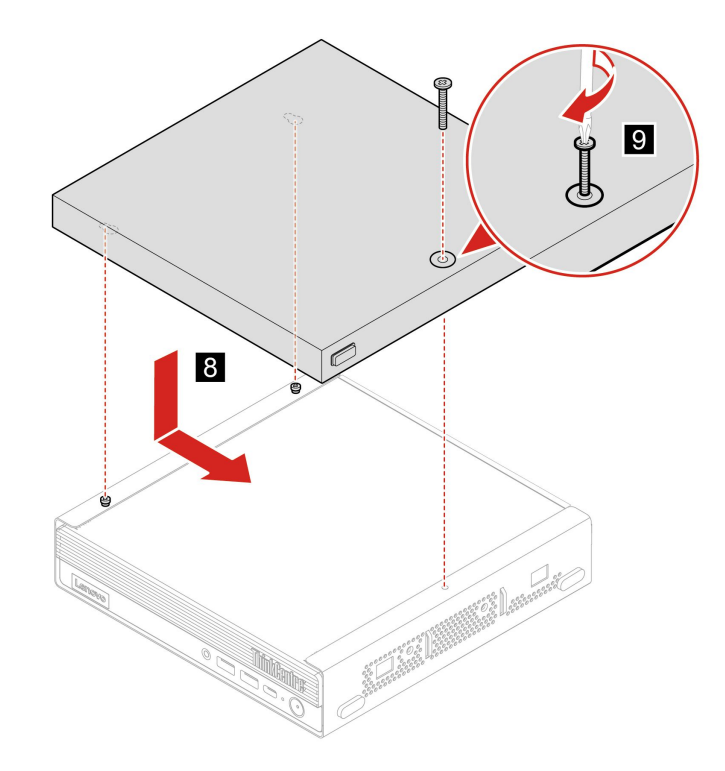

### ほこりシールド

#### **前提条件**

作業を始める前に、[一般的な安全と規制に関する注意](https://pcsupport.lenovo.com/docs/generic_notices)を読んで以下の指示を印刷してください。

アクセスするには、次のようにします。

1. コンピューターの電源をオフにし、接続されているすべてのデバイスとケーブルを取り外します。 2. コンピューターの電源をオフにし、接続されたすべてのケーブルを取り外します。

<span id="page-46-0"></span>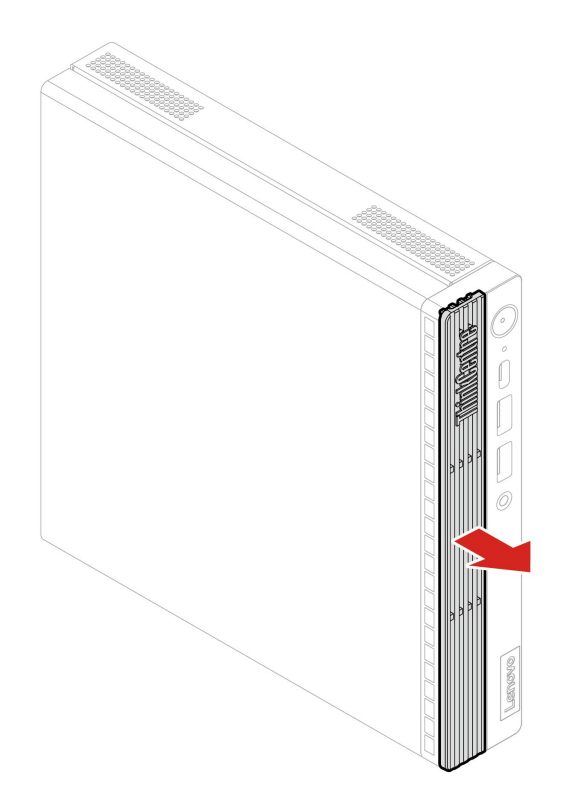

## コンピューター・カバー

#### **前提条件**

作業を始める前に、[一般的な安全と規制に関する注意](https://pcsupport.lenovo.com/docs/generic_notices)を読んで以下の指示を印刷してください。

- 1. コンピューターの電源をオフにし、接続されているすべてのデバイスとケーブルを取り外します。
- 2. コンピューターの電源をオフにし、接続されたすべてのケーブルを取り外します。
- 3. コンピューター・カバーを固定しているロック装置をアンロックします。
- 4. これらの部品を取り外します (ある場合)。
	- [31](#page-36-0) ページの 「[電源アダプター・ブラケット](#page-36-0)」
	- **[36](#page-41-0) ページの 「VESA [取り付け金具](#page-41-0)」**
	- [36](#page-41-0) ページの 「[縦置きスタンド](#page-41-0)」
	- [37](#page-42-0) ページの 「外付け Wi-Fi [アンテナ](#page-42-0)」
	- [38](#page-43-0) ページの 「[外付け光学式ドライブ・ボックスおよび外付け光学式ドライブ](#page-43-0)」

<span id="page-47-0"></span>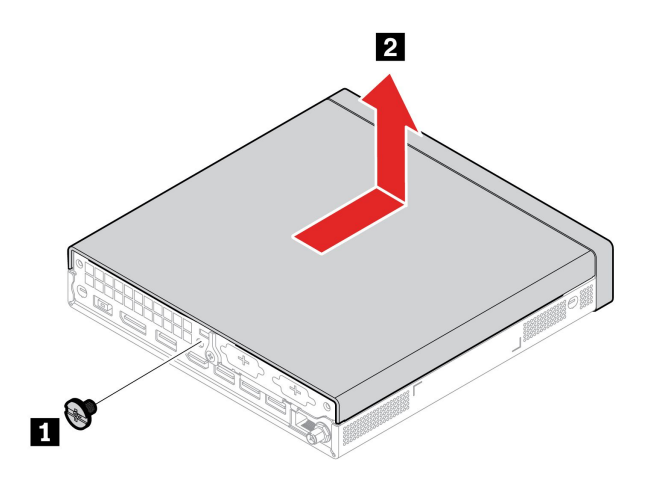

## ハードディスク・ドライブとハードディスク・ドライブ・ブラケット

#### **前提条件**

作業を始める前に、*[一般的な安全と規制に関する注意](https://pcsupport.lenovo.com/docs/generic_notices)*を読んで以下の指示を印刷してください。

**注意:**内蔵ストレージ・ドライブは衝撃に敏感です。扱い方を誤ると、破損したり、データが失われたり することがあります。内蔵ストレージ・ドライブを取り扱う際は、次のガイドラインに従ってください。

- 内蔵ストレージ・ドライブの交換は、アップグレードや修理の目的でのみ行ってください。内蔵スト レージ・ドライブは、頻繁な着脱や交換に耐えるようには設計されていません。
- 内蔵ストレージ・ドライブを交換する前に、保存しておきたいデータはすべてバックアップ・コ ピーを作成してください。
- 内蔵ストレージ・ドライブの接触エッジには触れないでください。内蔵ストレージ・ドライブが 損傷する恐れがあります。
- 内蔵ストレージ・ドライブに圧力をかけないでください。
- 内蔵ストレージ・ドライブに物理的な衝撃や振動を与えないでください。物理的な衝撃を吸収するため に、布などの柔らかい物質の上に内蔵ストレージ・ドライブを置いてください。

- 1. コンピューター・カバーを取り外します。[41](#page-46-0) ページの 「[コンピューター・カバー](#page-46-0)」を参照して ください。
- 2. ハードディスクからハードディスク・ドライブ・ケーブルを取り外します。

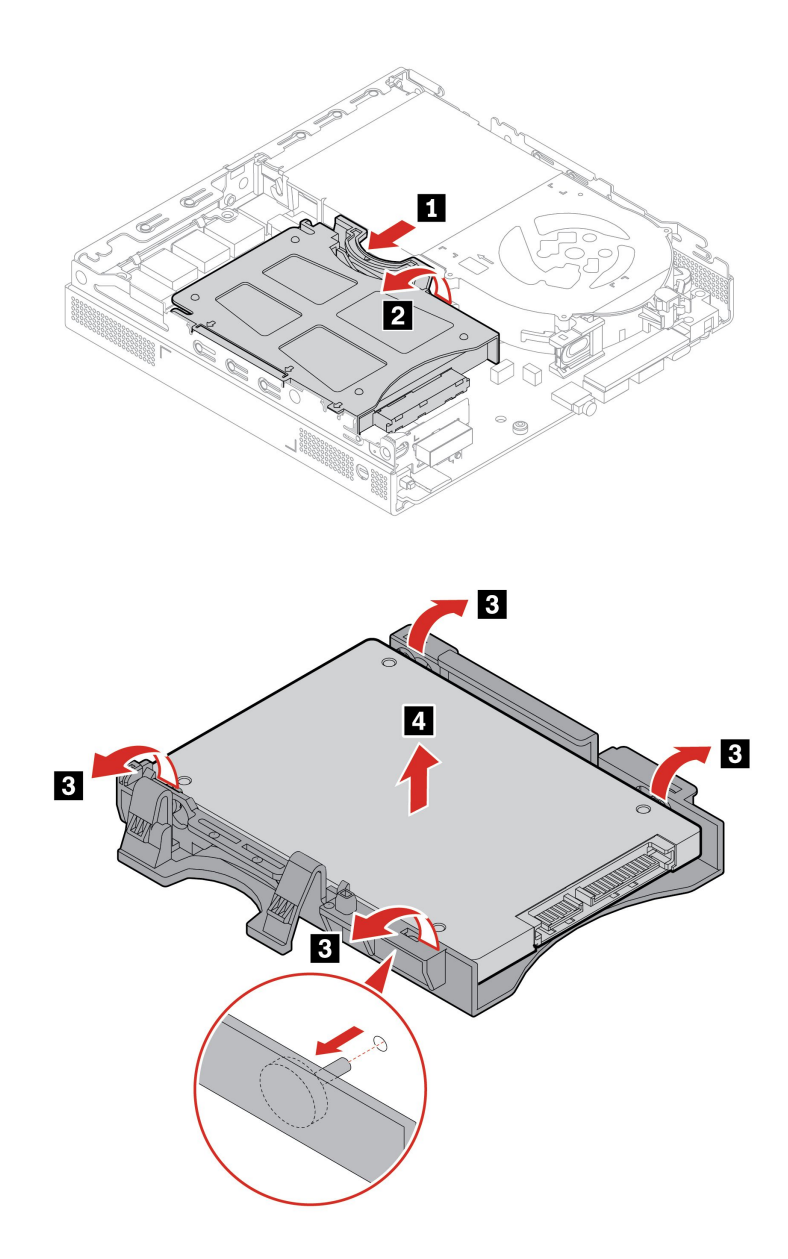

<span id="page-49-0"></span>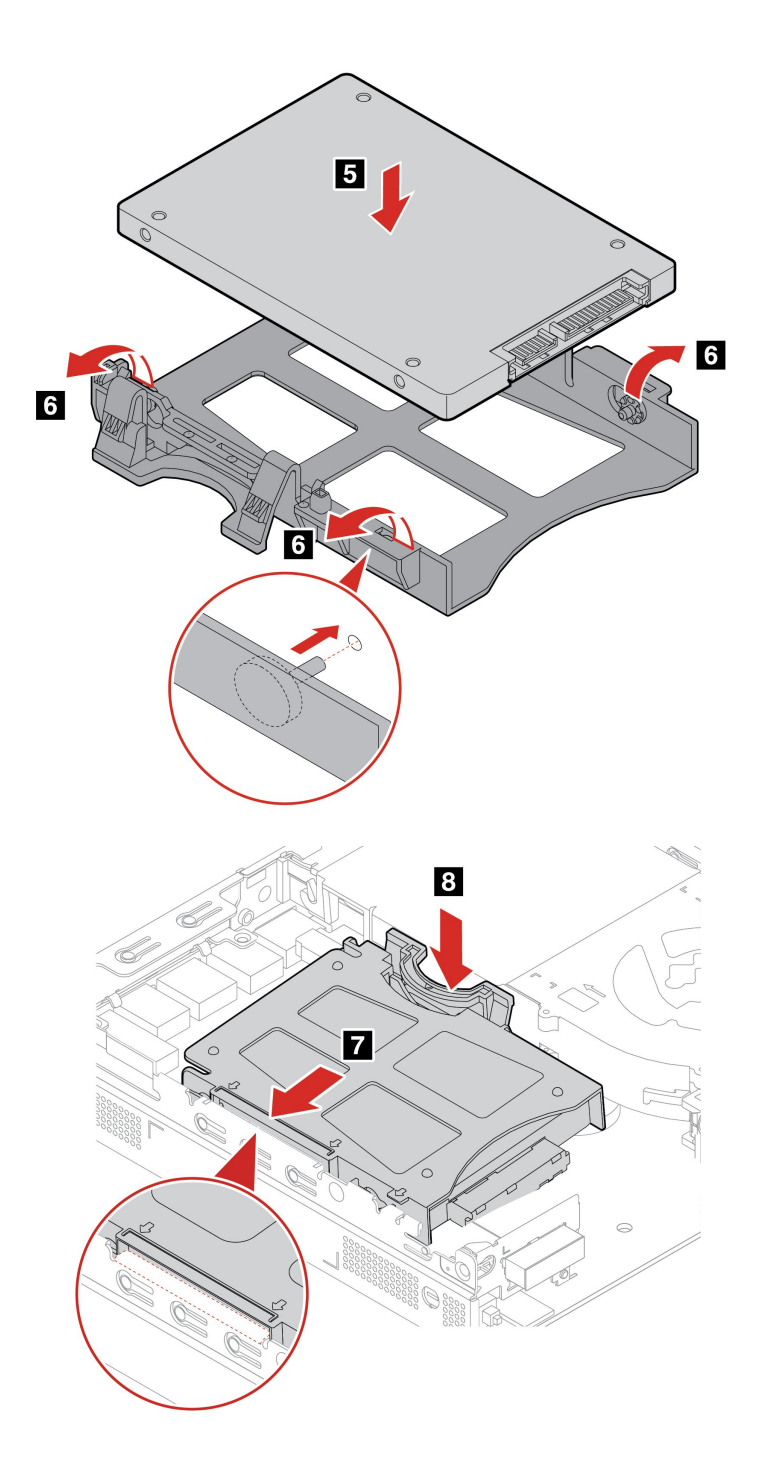

## 内蔵スピーカー

#### **前提条件**

作業を始める前に、[一般的な安全と規制に関する注意](https://pcsupport.lenovo.com/docs/generic_notices)を読んで以下の指示を印刷してください。

- 1. コンピューター・カバーを取り外します。[41](#page-46-0) ページの 「[コンピューター・カバー](#page-46-0)」を参照して ください。
- 2. システム・ボード上の内蔵スピーカー・コネクターから内蔵スピーカーのケーブルを取り外します。

#### <span id="page-50-0"></span>**取り外し手順**

• **タイプ-1**

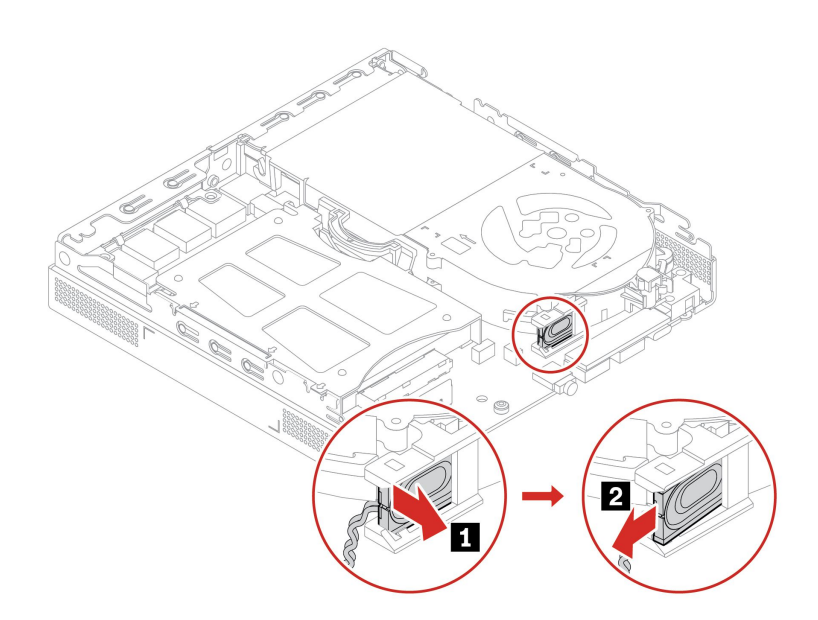

• **タイプ-2**

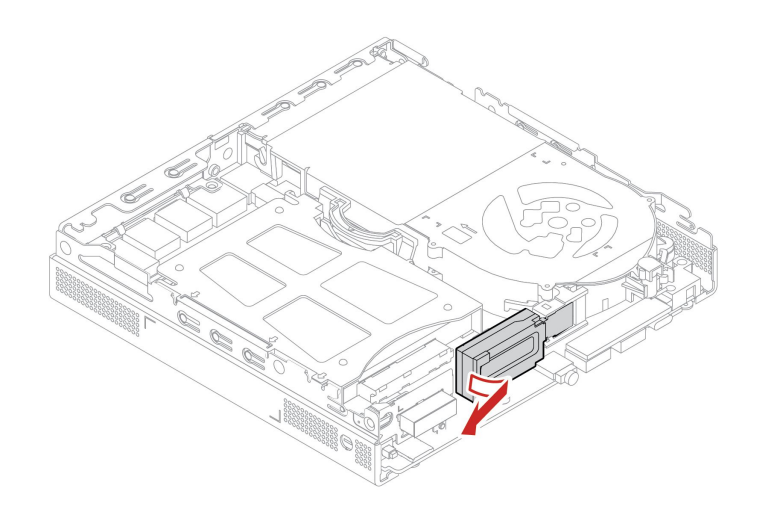

## システム・ファン

**前提条件**

作業を始める前に、[一般的な安全と規制に関する注意](https://pcsupport.lenovo.com/docs/generic_notices)を読んで以下の指示を印刷してください。

- 1. コンピューター・カバーを取り外します。[41](#page-46-0) ページの 「[コンピューター・カバー](#page-46-0)」を参照して ください。
- 2. 内蔵スピーカーを取り外します。[44](#page-49-0) ページの 「[内蔵スピーカー](#page-49-0)」を参照してください。
- 3. LED と一緒に ThinkCentre LED 取り付け具を取り外します。

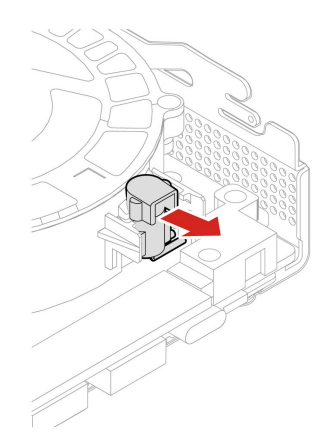

4. システム・ボード上のシステム・ファン・コネクターから、システム・ファンのケーブルを取り 外します。

#### **交換手順**

• **タイプ-1**

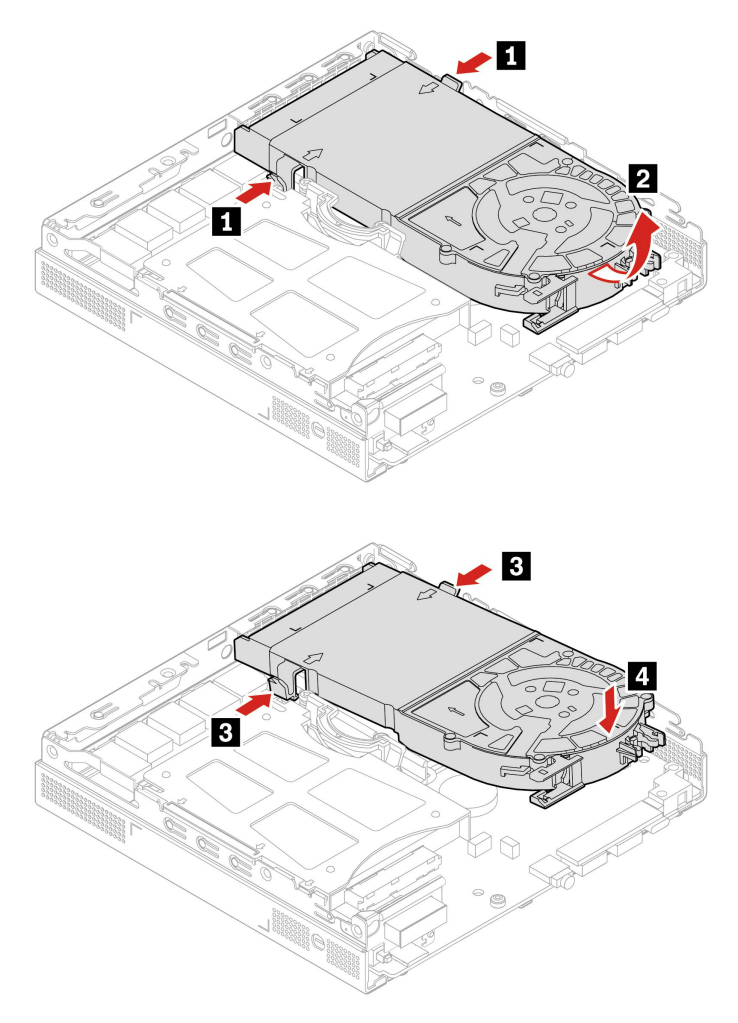

• **タイプ-2 (M90q Gen <sup>3</sup> のみ)**

<span id="page-52-0"></span>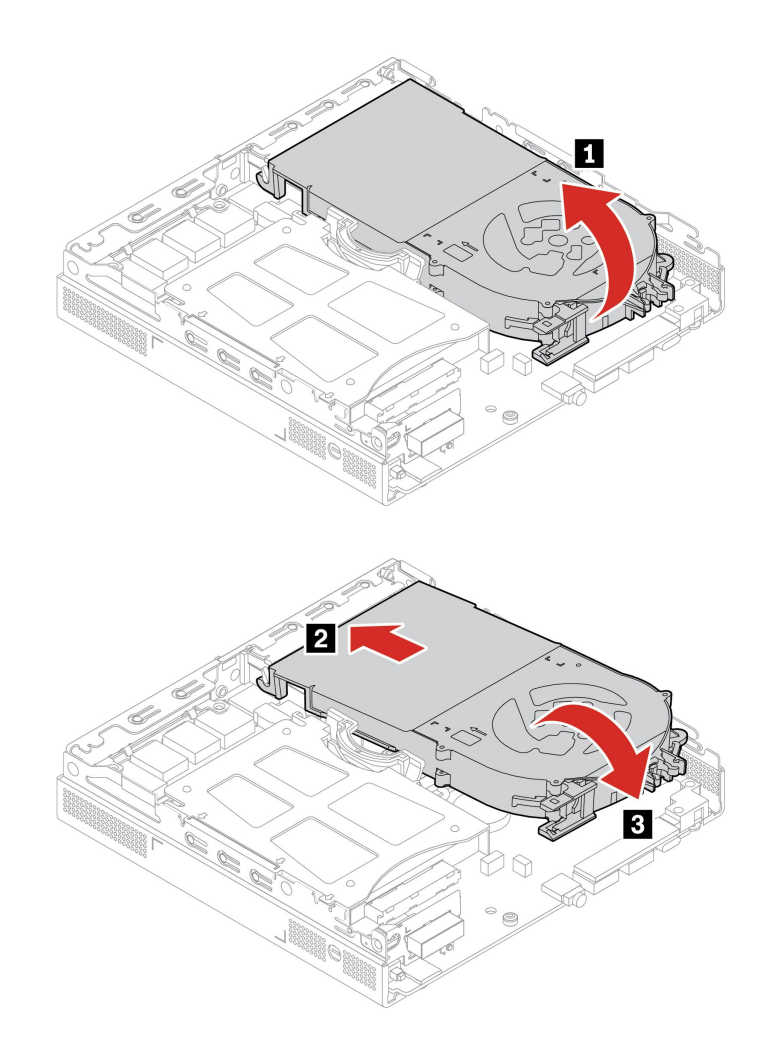

# Wi-Fi カードおよび Wi-Fi カード・シールド

#### **前提条件**

作業を始める前に、[一般的な安全と規制に関する注意](https://pcsupport.lenovo.com/docs/generic_notices)を読んで以下の指示を印刷してください。

作業のために、次の部品を順番に取り外します (ある場合)。

- [41](#page-46-0) ページの 「[コンピューター・カバー](#page-46-0)」。
- [42](#page-47-0) ページの 「[ハードディスク・ドライブとハードディスク・ドライブ・ブラケット](#page-47-0)」。

<span id="page-53-0"></span>**取り外し手順**

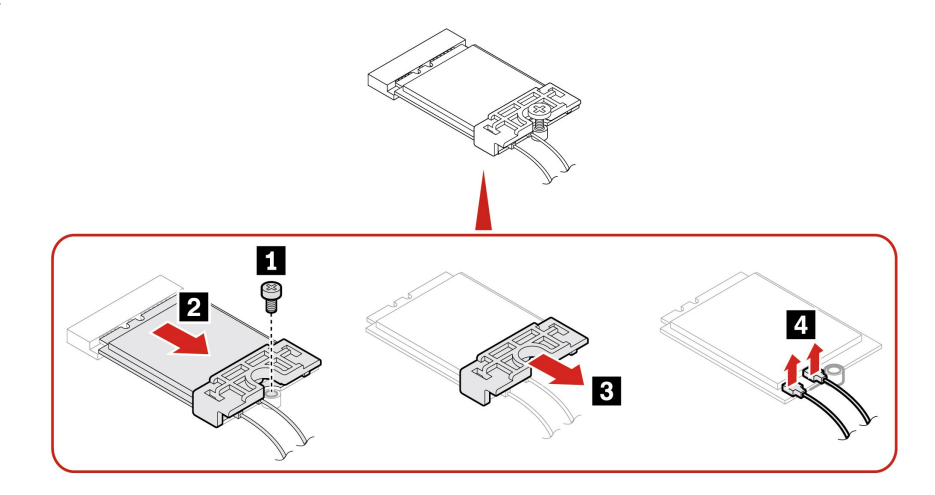

**注:**取り付けの際は、グレーのケーブルをカード上の <sup>1</sup> と記載されたコネクター (補助) に接続し、黒い ケーブルを <sup>2</sup> と記載されたコネクター (メイン) に接続してください。

## 下部カバー

#### **前提条件**

作業を始める前に、[一般的な安全と規制に関する注意](https://pcsupport.lenovo.com/docs/generic_notices)を読んで以下の指示を印刷してください。

アクセスするには、次のようにします。

- コンピューター・カバーを取り外します。[41](#page-46-0) ページの 「[コンピューター・カバー](#page-46-0)」を参照して ください。
- 下部カバーが上を向くように、コンピューターを裏返します。

#### **交換手順**

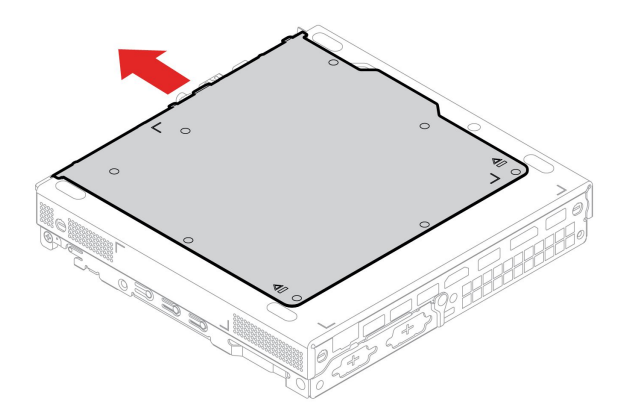

<span id="page-54-0"></span>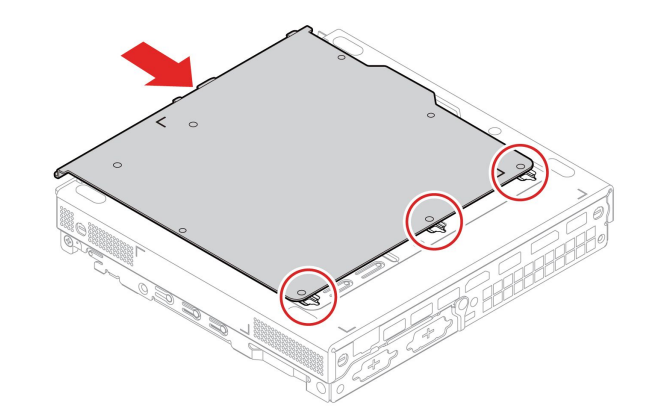

### M.2 ソリッド・ステート・ドライブ

#### **前提条件**

作業を始める前に、[一般的な安全と規制に関する注意](https://pcsupport.lenovo.com/docs/generic_notices)を読んで以下の指示を印刷してください。

**注意:**M.2 ソリッド・ステート・ドライブは衝撃に敏感です。扱い方を誤ると、破損したり、データ が失われたりすることがあります。M.2 ソリッド・ステート・ドライブを取り扱う際は、次のガイド ラインに従ってください。

- M.2 ソリッド・ステート・ドライブの交換は、アップグレードや修理の目的でのみ行ってください。 M.2 ソリッド・ステート・ドライブは、頻繁な着脱や交換に耐えるようには設計されていません。
- M.2 ソリッド・ステート・ドライブを交換する前に、保存しておきたいデータはすべてバックアップ・ コピーを作成してください。
- M.2 ソリッド・ステート・ドライブの接触エッジには触らないでください。M.2 ソリッド・ステート・ ドライブが損傷する恐れがあります。
- M.2 ソリッド・ステート・ドライブに圧力をかけないでください。
- M.2 ソリッド・ステート・ドライブに物理的な衝撃や振動を与えないでください。物理的な衝撃を吸収 するために、布などの柔らかい物質の上に M.2 ソリッド・ステート・ドライブを置いてください。

作業のために、次の部品を順番に取り外します。

- [41](#page-46-0) ページの 「[コンピューター・カバー](#page-46-0)」。
- [48](#page-53-0) ページの 「[下部カバー](#page-53-0)」。

<span id="page-55-0"></span>**取り外し手順**

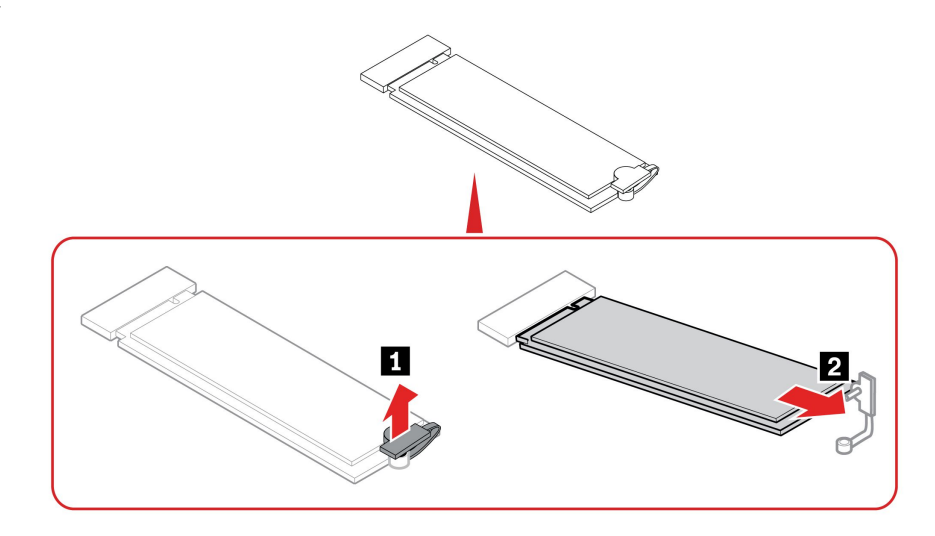

### メモリー・モジュール

#### **前提条件**

作業を始める前に、[一般的な安全と規制に関する注意](https://pcsupport.lenovo.com/docs/generic_notices)を読んで以下の指示を印刷してください。 次の図に示すメモリー・モジュールの取り付け順序に従ってください。

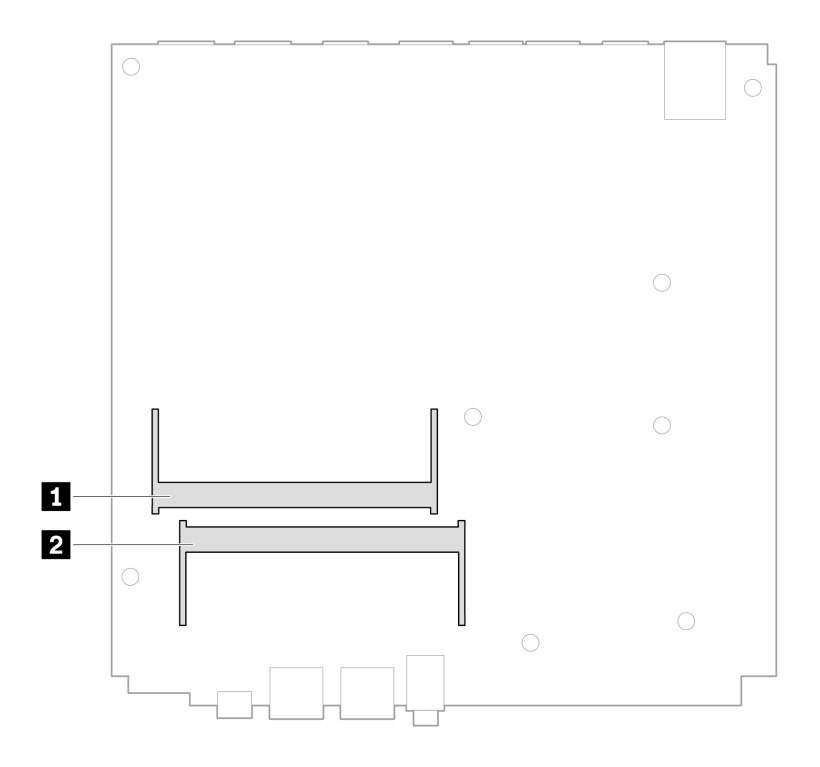

作業のために、次の部品を順番に取り外します。

- [41](#page-46-0) ページの 「[コンピューター・カバー](#page-46-0)」。
- [48](#page-53-0) ページの 「[下部カバー](#page-53-0)」。

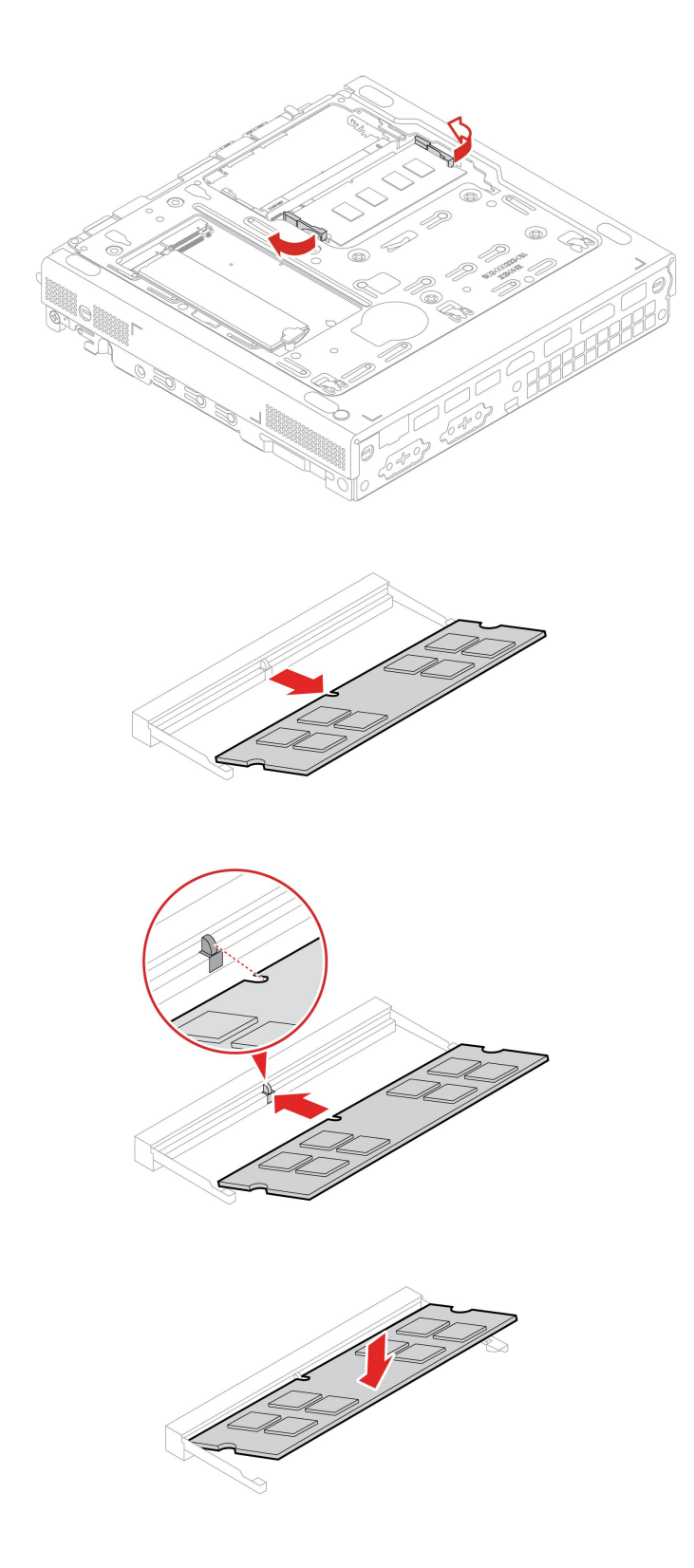

# <span id="page-58-0"></span>**第 8 章 サービスとサポート**

# 自己ヘルプ・リソース

次のセルフ・ヘルプ・リソースを使用して、コンピューターの詳細を調べて問題のトラブルシュー ティングを行います。

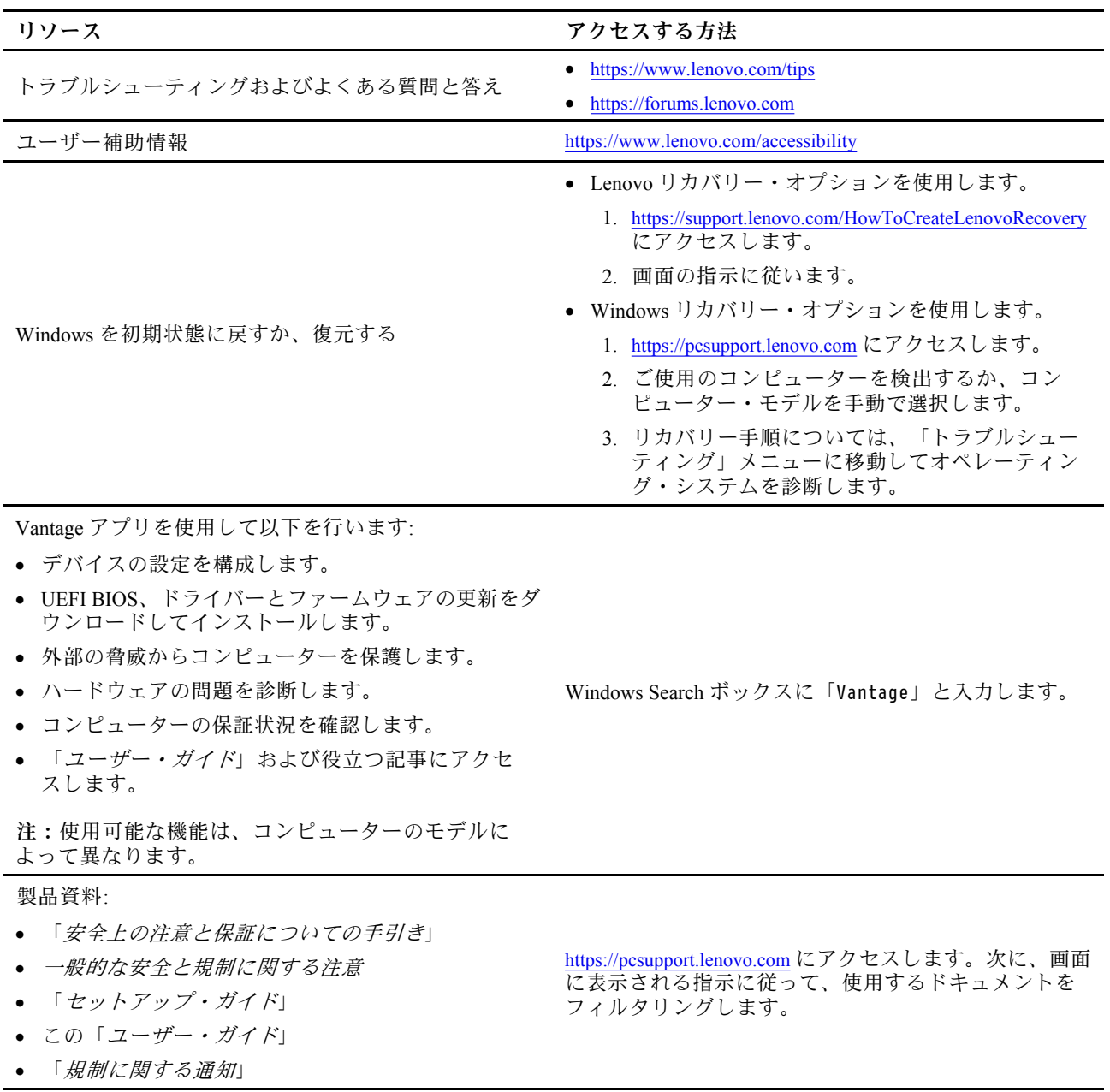

<span id="page-59-0"></span>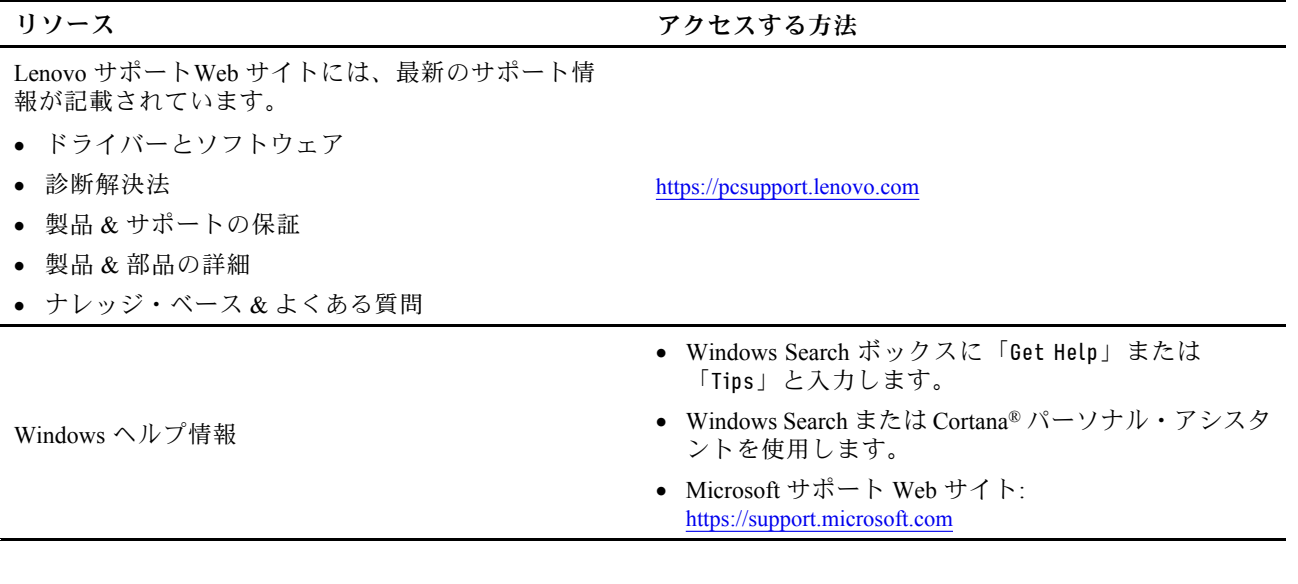

## 電話によるサポート

問題を解決しようとしてヘルプが必要な場合は、Lenovo スマートセンターまでご連絡ください。

## Lenovo に電話をかける前に

Lenovo に電話をかける前に、以下を準備してください。

- 1. 問題の症状と詳細の記録:
	- 発生している問題。連続的に起こっているのか、それとも断続的に起こるのか。
	- エラー・メッセージまたはエラー・コード。
	- 使用しているオペレーティング・システムとバージョン。
	- 問題発生時に実行していたソフトウェア・アプリケーション。
	- 問題を再現できるか。再現できた場合は、その方法。

#### 2. システム情報の記録:

- 製品名
- マシン・タイプおよびシリアル番号 次の図は、コンピューターのマシン・タイプとシリアル番号の位置を示しています。

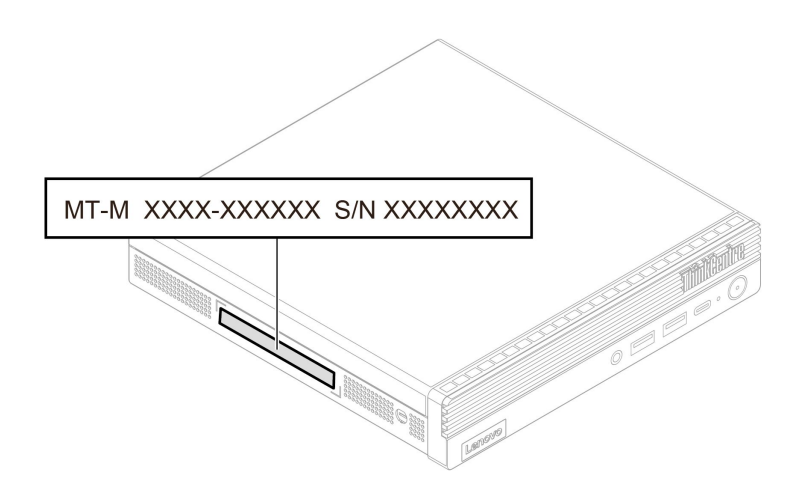

## <span id="page-60-0"></span>Lenovo スマートセンター

保証期間内においては、Lenovo スマートセンターに問い合わせてヘルプを依頼することができます。

#### **電話番号**

お住まいの国または地域の Lenovo サポートの電話番号リストについては、以下の Web サイトをご覧 ください。

https://pcsupport.lenovo.com/supportphonelist

**注:**電話番号は、予告なしに変更される場合があります。お客様の国または地域の電話番号が記載されて いない場合は、Lenovo 販売店または Lenovo の営業担当員にお問い合わせください。

#### **保証期間中に受けられるサービス**

- 問題判別 経験豊富な担当員が、ハードウェアに問題があるかどうかの判断と、問題を修正するため に必要な処置について援助します。
- Lenovo ハードウェア修理 問題の原因が保証期間中の Lenovo ハードウェアであると判別された場合 は、経験豊富な担当員が適切なレベルのサービスを提供できます。
- 技術変更管理 場合によっては、製品の販売後に製品の変更が必要になることがあります。その場合 は、Lenovo または販売店 (Lenovo が許可した場合) は、お客様のハードウェアに適用される技術変 更 (EC) を入手できるようにします。

#### **サービスがは適用されない**

- Lenovo 製または Lenovo 用以外のパーツや、保証のないパーツの交換および使用
- ソフトウェアの問題の原因の特定
- インストールまたはアップグレードの一部としての UEFI BIOS の構成
- デバイス・ドライバーの変更、修正、またはアップグレード
- ネットワーク・オペレーティング・システム (NOS) のインストールおよび保守
- プログラムのインストールと保守

ご使用の Lenovo ハードウェア製品に適用される「Lenovo 保証規定」は、コンピューターに同梱の「*安全* 上の注意と保証についての手引き」をお読みください。

## 有償サービスの購入

保証期間中およびその後に、以下で Lenovo から追加のサービスを購入することができます。 https://pcsupport.lenovo.com/warrantyupgrade

サービスの可用性やサービス名は、国または地域によって異なります。

# <span id="page-62-0"></span>**付録 A 規制情報**

規制情報について詳しくは、規制に関する通知(<https://pcsupport.lenovo.com>) および一般的な安全と規制に関 する注意 ([https://pcsupport.lenovo.com/docs/generic\\_notices](https://pcsupport.lenovo.com/docs/generic_notices)) を参照してください。

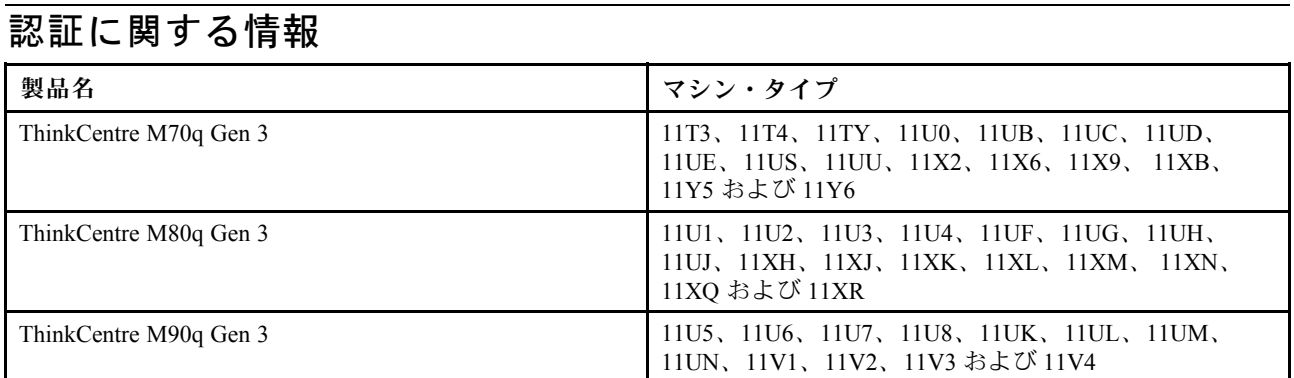

ご使用の製品に関連するその他の規制情報は、<https://www.lenovo.com/compliance> で入手できます。

### 操作環境

#### **最大高度 (与圧されていない場合)**

- 動作時: <sup>0</sup> <sup>m</sup> (0 フィート) <sup>~</sup> 3,048 <sup>m</sup> (10,000 フィート)
- 保管時: <sup>0</sup> <sup>m</sup> (0 フィート) <sup>~</sup> 12,192 <sup>m</sup> (40,000 フィート)

#### **温度**

- 動作時: 5°C (41°F) ~ 35°C (95°F)
- 保管時:
	- 一般的なデスクトップ・コンピューターの場合: -40°C (-40°F) <sup>~</sup> 60°C (140°F) – オールインワン型デスクトップ・コンピューターの場合: -20℃(-4°F) ~ 60℃(140°F)

#### **相対湿度**

- 動作時: 20% ~ 80% (結露なし)
- 保管時: 10% <sup>~</sup> 90% (結露なし)

## <span id="page-64-0"></span>**付録 B 特記事項および商標**

#### **特記事項**

本書に記載の製品、サービス、または機能が日本においては提供されていない場合があります。日本で 利用可能な製品、サービス、および機能については、レノボ・ジャパンの営業担当員にお尋ねくださ い。本書で Lenovo 製品、プログラム、またはサービスに言及していても、その Lenovo 製品、プログ ラム、または サービスのみが使用可能であることを意味するものではありません。これらに代えて、 Lenovo の知的所有権を侵害することのない、機能的に同等の 製品、プログラム、またはサービスを 使用することができます。ただし、Lenovo 以外の製品、プログラム、またはサービスの動作・運用に 関する評価および検証は、お客様の責任で行っていただきます。

Lenovo は、本書に記載されている内容に関して特許権 (特許出願中のものを含む) を保有している場合が あります。本書の提供は、お客様にこれらの特許権について 実施権を許諾することを意味するものではあ りません。実施権についてのお問い合わせは、書面にて下記宛先にお送りください。

Lenovo (United States), Inc. 8001 Development Drive Morrisville, NC 27560 U.S.A. Attention: Lenovo Director of Licensing

LENOVO およびその直接または間接の子会社は、本書を特定物として現存するままの状態で提供し、 商品性の保証、特定目的適合性の保証および法律上の瑕疵担保責任を含むすべての明示もしくは黙示 の保証責任を負わないものとします。国または地域によっては、法律の強行規定により、保証責任の 制限が 禁じられる場合、強行規定の制限を受けるものとします。

本書は定期的に見直され、必要な変更は本書の次版に組み込まれます。より良いサービスを提供するた め、Lenovo は、コンピューターに付属のマニュアルに記載されている製品およびソフトウェア・プログラ ム、およびマニュアルの内容をいつでも予告なしに改善および/または変更する権利を留保します。

ご使用のコンピューターに付属のマニュアルに記載されているソフトウェア・インターフェース、機能、 およびハードウェアの構成が、購入したコンピューターの実際の構成と正確に一致しない場合がありま す。製品の構成については、関連契約 (該当する場合)または製品の梱包リストを参照するか、製品販売の 販売店にお問い合わせください。Lenovo は、お客様が提供するいかなる情報も、お客様に対してなんら義 務も負うことのない、自ら適切と信ずる方法で、使用もしくは配布することができるものとします。

本書で説明される製品は、誤動作により人的な傷害または死亡を招く可能性のある移植またはその他の生 命維持アプリケーションで使用されることを意図していません。本書に記載される情報が、Lenovo 製品仕 様または保証に影響を与える、またはこれらを変更することはありません。本書におけるいかなる記述 も、Lenovo あるいは第三者の知的所有権に基づく明示または黙示の使用許諾と補償を意味するものではあ りません。本書に記載されている情報はすべて特定の環境で得られたものであり、例として提示され るものです。他の稼働環境では、結果が異なる場合があります。

Lenovo は、お客様が提供するいかなる情報も、お客様に対してなんら義務も負うことのない、自ら適切と 信ずる方法で、使用もしくは配布することができるものとします。

本書において Lenovo 以外の Web サイトに言及している場合がありますが、便宜のため記載しただけであ り、決してそれらの Web サイトを推奨するものではありません。それらの Web サイトにある資料は、こ の Lenovo 製品の資料の一部では ありません。それらの Web サイトは、お客様の責任でご使用ください。

この文書に含まれるいかなるパフォーマンス・データも、管理環境下で 決定されたものです。そのため、 他の操作環境で得られた結果は、異なる可能性があります。一部の測定が、開発レベルのシステムで行わ れた可能性がありますが、 その測定値が、一般に利用可能なシステムのものと同じである保証はありませ ん。さらに、一部の測定値が、推定値である可能性があります。実際の結果は、異なる可能性がありま す。お客様は、お客様の特定の環境に適したデータを確かめる必要があります。

この資料は、Lenovo によって作成された著作物です。この製品に同梱されるソフトウェアに伴う Linux 契約を含むいかなるオープン・ソース契約も適用されません。 Lenovo は予告なしに、随時、こ の資料を更新する場合があります。

最新の情報、ご質問、ご意見は、以下の Lenovo Web サイトでお問い合わせください: https://pcsupport.lenovo.com

#### **商標**

LENOVO、LENOVO ロゴ、THINKCENTRE、および THINKCENTRE ロゴは、Lenovo の商標です。Intel お よび Thunderbolt は、Intel Corporation または子会社の米国およびその他の国における商標です。Microsoft、 Windows および Cortana は、Microsoft グループの商標です。DisplayPort および VESA は、Video Electronics Standards Association の商標です。HDMI および HDMI (ハイディフィニション・マルチメディア・イン ターフェース) という用語は、米国およびその他の国の HDMI Licensing LLC の商標または登録商標で す。Wi-Fi および Miracast は Wi-Fi Alliance の登録商標です。USB-C は、USB Implementers Forum の登録 商標です。他の商標はすべて、それぞれの所有者の所有物です。

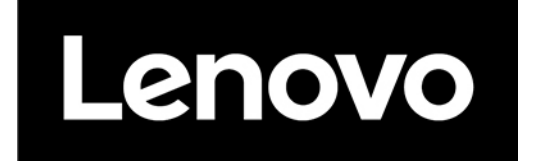